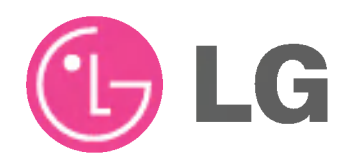

# MONITOR DE PLASMA MANUAL DE USUARIO

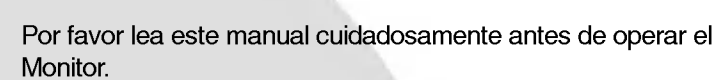

Consérvelo para futuras referencias. Anote el número de modelo y el número de serie del Monitor. Vea la etiqueta adjunta en la parte posterior del Monitor y proporcione esta información a su proveedor cuando requiera servicio.

Número de modelo : Número de serie :

P/NO 3828VA0520D 4 (RF043E)

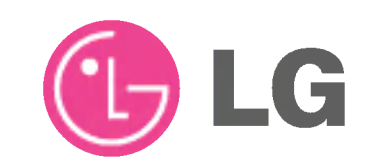

# MODELS : MP-42PM/10/10H/11/11H/12X MP-50PM10/11

# Instrucciones de Seguridad

\* Las Instrucciones de Seguridad tienen dos clases de informacion, <sup>y</sup> el significado de cada una se describe a continucaión.

ADVERTENCIA La violación de esta instrucción puede causar lesiones serias e incluso la muerte.

La violación de esta instrucción puede causar lesiones leves o daño al producto.

A Cuídese del peligro que puede ocurrir bajo condición específica.

# **ADVERTENCIA**

NOTES

1. No coloque el Monitor en luz solar directa o cerca a fuentes de calor tales como difusores de calor, estufa y otros.

Puede causar un incendio.

2. No use el monitor en un lugar húmedo como en el baño o en cualquier lugar donde se pueda mojar.

Puede causar un incendio u originar una descarga eléctrica.

3. Doble el cable de la antena entre el interior y exterior de la casa para evitar que la lluvia fluya hacia adentro.

Esto puede causar que el agua dañe el Monitor y originar una descarga eléctrica.

#### 4. Un cable a tierra ddebe ser conectado.

- Si un cable a tierra no es conectado, existe la posibilidad de peligro de descargas eléctricas debido a la fuga de corri ente.
- Si los métodos de conexión a tierra no son posibles, se debe instalar un interruptor de circuito independiente y este debe ser instalado por un electricista calificado.
- No conecte el cable a tierra de los alambres de telefono, postes de luz o tuberias de gas.

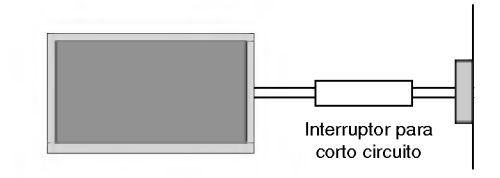

5. No coloque nada que que contenga liquidos encima del Monitor.

Puede causar un incendio y originar una descarga eléctrica.

6. No inserte ningún objecto dentro de las aberturas de ventilación.

Puede causar un incendio y originar una descarga eléctrica.

7. No coloque objetos pesados sobre el Monitor.

Pueden caerse y causar lesiones serias a un niño o adulto.

8. No limpie el Monitor con agua.

Puede causar daño al Monitor y originar una descarga eléctrica.

9. En caso que vea humo o sienta un olor extraño saliendo del Monitor, apáguelo, desconéctelo del tomacorriente y contacte a su proveedor o centro de servicio.

Puede causar un incendio y originar una descarga eléctrica.

10. No intente dar servicio al Monitor usted mismo. Contacte a su distribuidor o al centro de servicio.

Puede causar daño al Monitor y usted puede sufrir una descarga eléctrica.

11.Durante una tormenta de relámpagos, desconecte el Monitor del tomacorriente y no toque el cable de la antena.

Si el Monitor permanece conectado puede sufrir daños y usted esta expuesto a una descarga eléctrica.

# **AN NOTAS**

- 1. Nunca toque el enchufe con las manos mojadas. Puede sufrir una descarga eléctrica.
- 2. Desconecte del tomacorriente y quite todas las conexiones antes de mover el Monitor.
- 3. No coloque el Monitor en una instalación empotrada tal como un librero o tablilla.

El Monitor requiere ventilación.

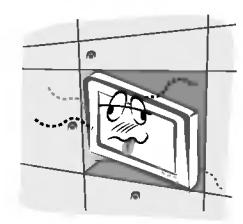

4. Cuando instale el Monitor sobre una mesa, tenga cuidado de no colocarlo sobre el borde.

Esto puede provocar que el Monitor se caiga, causando lesiones serias a personas y daños de consideración al Monitor.

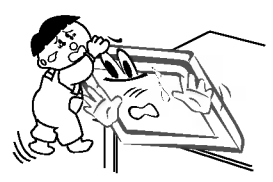

5. No coloque una antena exterior cerca de lineas de tendido eléctrico, luces eléctricas o circuitos eléctricos.

Esto puede originar una descarga eléctrica.

6. Debe haber suficiente distancia entre una antena exterior y las lineas de voltaje para evitar que la antena toque la líneas de voltaje, aún si la antena se cae.

Esto puede originar una descarga eléctrica.

7. Cuando desconecte el Monitor, no jale del cordon, sino del enchufe.

Esto puede ocasionar un incendio.

8. Asegúrese que el cordón de alimentación no pase a través de ningún objeto caliente como un calentador.

Esto puede causar un incendio o una descarga eléctrica.

9. No lo conecte cuando el cordón de alimentación o el enchufe están dañados o la parte conectora del tomacorriente este floja.

Esto puede causar un incendio o una descarga eléctrica.

10. Deshágase cuidadosamente de las baterías usadas para evitar que sean ingeridas por ninos.

En caso de que se las traguen, llévelo a ver a un doctor inmediatamente.

11. Cuando mueva el Monitor junto con las bocinas, no los lleve sosteniéndolo por las bocinas.

Esto puede causar que el Monitor se caiga, causando lesiones graves en niños o adultos, y daños serios al Monitor.

12. Desconecte este producto del tomacorriente antes de limpiarlo. No utilice limpiadores liquidos o en aerosol.

Puede causar daño al Monitor u ocasionar una descarga electrica.

13. Contacte el centro de servicio una vez al año para que limpien la parte interna del Monitor.

El polvo acumulado puede causar fallas mecánicas.

14. La distancia entre los ojos y la pantalla debe ser cerca de de <sup>5</sup> ~7 veces tan largo como la longitud diagonal de la pantalla.

Esto se recomienda para evitar vista cansada

15. Desconecte el Monitor del tomacorriente cuando no es atendido o usado por periodos largos de tiempo.

Polvo acumulado puede causar un incendio o un choque eléctrico por deterioro o fuga eléctrica.

16. Solamente utilice las baterias especificadas.

La omisión de esta instrucción puede causar daño al Monitor o provocar una descarga eléctrica.

#### 17. Sitios con humedad :

Este aparato no debe ser expuesto a goteras, escurrimien-tos o salpicaduras y no deben colocarse sobre de el obje-tos con liquido tales como vasos o floreros.

# Índice de Contenido

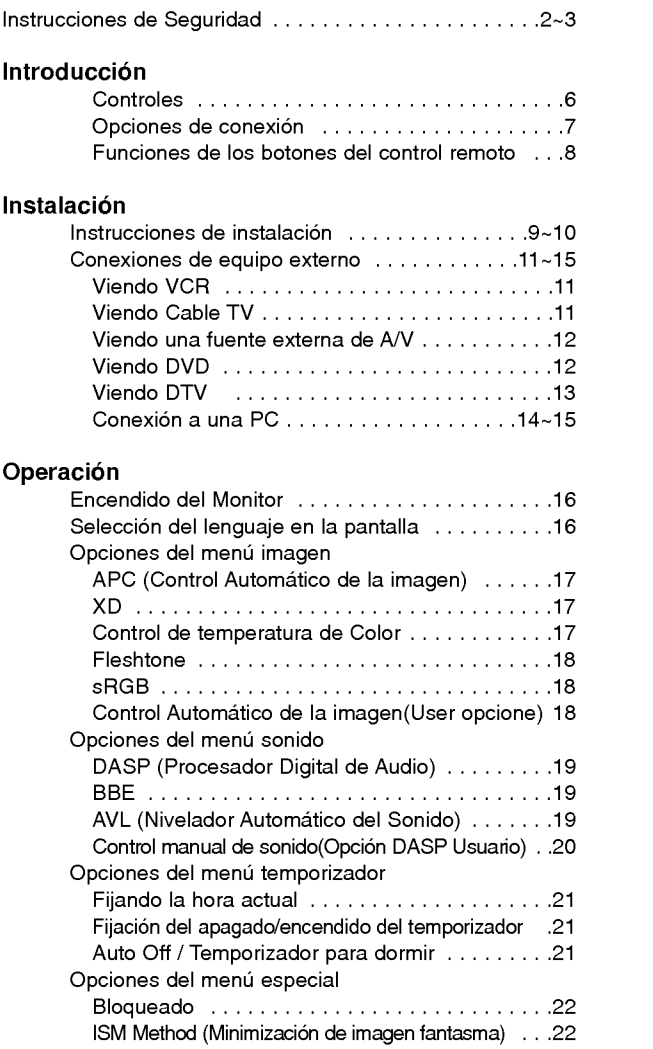

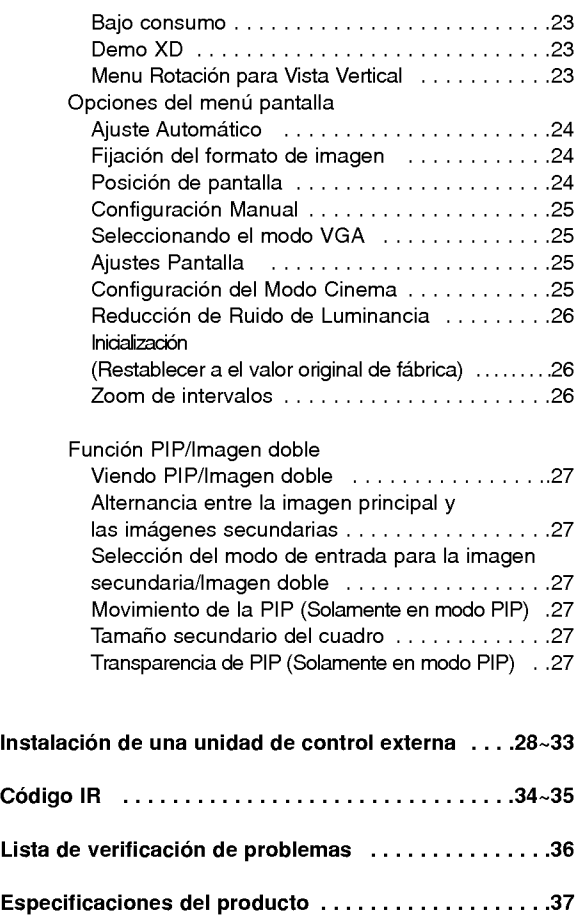

Después de leer este manual, manténgalo en un lugar donde el usuario pueda encontrarlo fácilmente.

4 Monitor de plasma

# **Introducción**

#### Qué es un Monitor de Plasma?

Un Monitor de Plasma se compone de paneles de vidrio que contienen un gas particular al cual se le aplica voltaje. Esto genera rayos ultravioleta, los cuales se fusionan con una sustancia fluorescente emitiendose asi una luz que se despliega en la pantalla.

# 160° - Ángulo amplio del rango de visió

Un Monitor de Plasma provee un rango de visión mayor que un ángulo de 160° para que pueda obtener una imagen sin distorsión desde cualquier dirección.

#### Pantalla grande

Una pantalla Plasma grande proporciona una experiencia tan real como si estuviera en un cine.

## Monitor de Plasma Multimedia

Un Monitor de Plasma puede ser conectado con una computadora para ser utilizado como una pantalla para conferencias, juegos, internet y otros.

#### Fácil instalación

Este Monitor de Plasma es mucho más liviano y pequeño que otros productos de la misma clase. Esta característica permite un fácil manejo e instalación del producto.

#### Explicacion acerca de los puntos de colores que pueden presentarse en la pantalla PDP

Una pantalla PDP está compuesta de 0.9 a 2.2 millones de celdas de las cuales una pequeña cantidad pueden resultar defectuosas durante la fabricación del PDP. Algunos puntos de colores visibles en la pantalla serán aceptables, de acuerdo con otros fabricantes de PDP y no significa que el PDP está defectuoso. Esperamos que comprenda que el producto está dentro de los estandares y es considerado aceptable. Esto significa que el mismo no podra ser cambiado ni el dinero devuelto. Estamos haciendo un mayor esfuerzo para desarrollar y perfeccionar nuestra tecnología con el propósito de reducir al mínimo los defectos en las celdas.

# Explicacion acerca del ruido del PDP (MP-50PM10/11 only)

En la misma manera que el abanico es usado en una PC para mantener el CPU fresco, el PDP esta equipado con abanicos de enfriamiento para incrementar la confiabilidad de este producto. Por lo tanto, un cierto nivel de ruido puede ocurrir cuando el abanico está en operación. Este ruido no tiene ningún efecto negativo en su eficiencia y confiabilidad y se ha determinado que no causa dificultades durante su uso. El ruido de los abanicos es normal durante la operación de este producto. Confiamos que usted comprenda que cierto nivel de ruido es aceptable. Esto significa que por esta situacion no se aceptan cambios ni se devolverá el dinero por el producto.

# **ADVERTENCIA**

PARA REDUCIR EL RIESGO DE INCENDIOS Y/O DESCARGAS ELÉCTRICAS, NO EXPONGA ESTE PRODUCTO A LA LLUVIA NI A LA HUMEDAD.

# **Controls**

# Controles del Panel Frontal

- Esta es una representacion simplificada del panel frontal.

- Los controles del panel frontal mostrados aqui pueden ser un pocos diferentes a los de su monitor.

# MP-42/50PM10/10H/11/11H/12X series

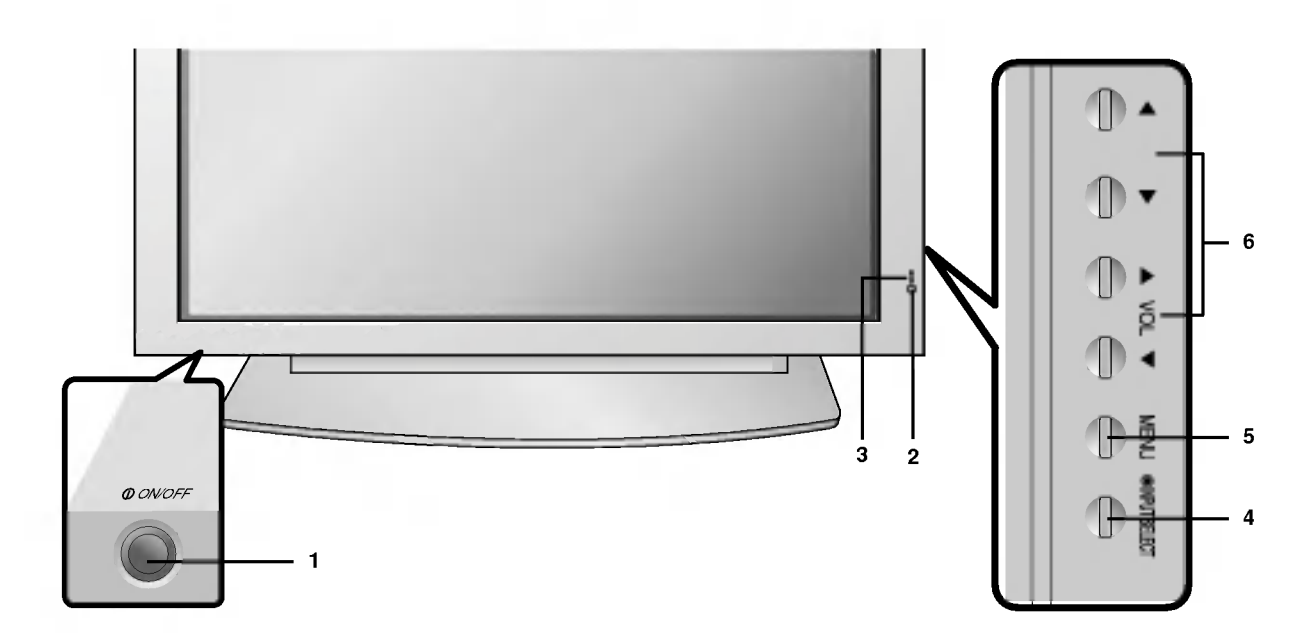

# 1. Botón ON/OFF

#### 2. Sensor del Control Remoto

3. Indicador de Encendido/ Standby (Modo de Espera) Se ilumina en rojo en el modo en espera, se ilumina en verde cuando se enciende el Monitor.

#### 4. Botón de Selección de Entrada

#### 5. MENU

Muestra en la pantalla los menús uno por uno. Sale del menú actual. Memoriza los cambios en el menú.

# 6.  $\triangle$  /  $\nabla$

Selecciona una opción del menú. F / G (Volumen Arriba/Abajo) Aumenta/Disminuye el nivel del sonido. Ajusta la selección del menu.

# Opciones de conexión

- Los paneles de conexion mostrados pueden ser un poco diferentes a los de su monitor.

## Puertos de conexión

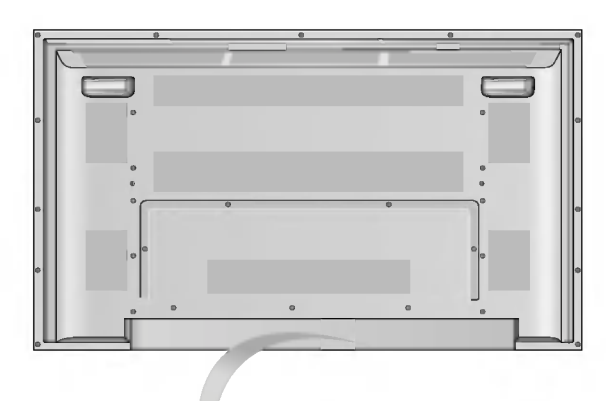

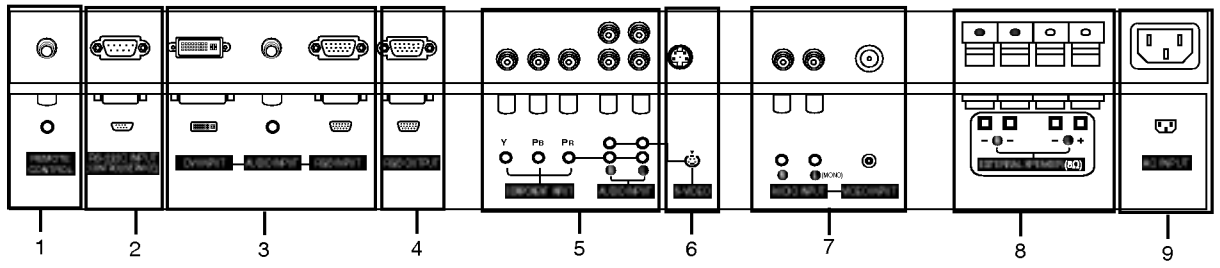

## 1. REMOTE CONTROL

Conecte su control remoto al puerto de control remoto en el monitor.

- 2. PUERTO DE ENTRADA RS-232C (CONTROL/SERVICIO) Conecte al puerto RS-232C de una PC.
- 3. CONECTORES DE: ENTRADA DE DVI (Digital Visual Interface), AUDIO Y RGB

Conecte la salida del monitor de la PC a este puerto.

4. PUERTO DE SALIDA RGB

Puede observar la señal RGB en otro monitor, conecte la sa-lida RGB al puerto de entrada en un monitor de computadora.

- 5. CONECTORES DE ENTRADA COMPONENTE/AUDIO Connect a component video/audio device to these jacks.
- 6. CONECTOR DE S-VIDEO Input

Conecte la salida de video de la VCR (S-VIDEO) <sup>a</sup> la entrada (Video Input)

NOTA: La entrada del Audio S-VIDEO es trabajada por L(mono).

7. CONECTOR DE AUDIO/VIDEO INPUT

Conecte la salida de audio/video del equipo externo a esta terminal.

8. BOCINA EXTERNA (Salida de 8 ohm )

Conectar una (s) bocina (s) externa opcional. \* \* Para favorecer la información, refierase al manual 'Speaker & Speaker Stand'.

9. CONECTOR DE ALIMENTACION

Este TV funciona con alimentación de corriente alterna (ca). El voltaje es el que se indica en la pagina de Especificaciones. Nunca aplique voltaje de corriente continua (cc) a este TV.

# Funciones de los botones del control remoto

Cuando use el control remoto dirijalo hacia el sensor del control remoto del Monitor.

Si la señal del control remoto es interrumpida por condiciones de brillo, será necesario presionar nuevamente el botón hasta activar la función deseada.

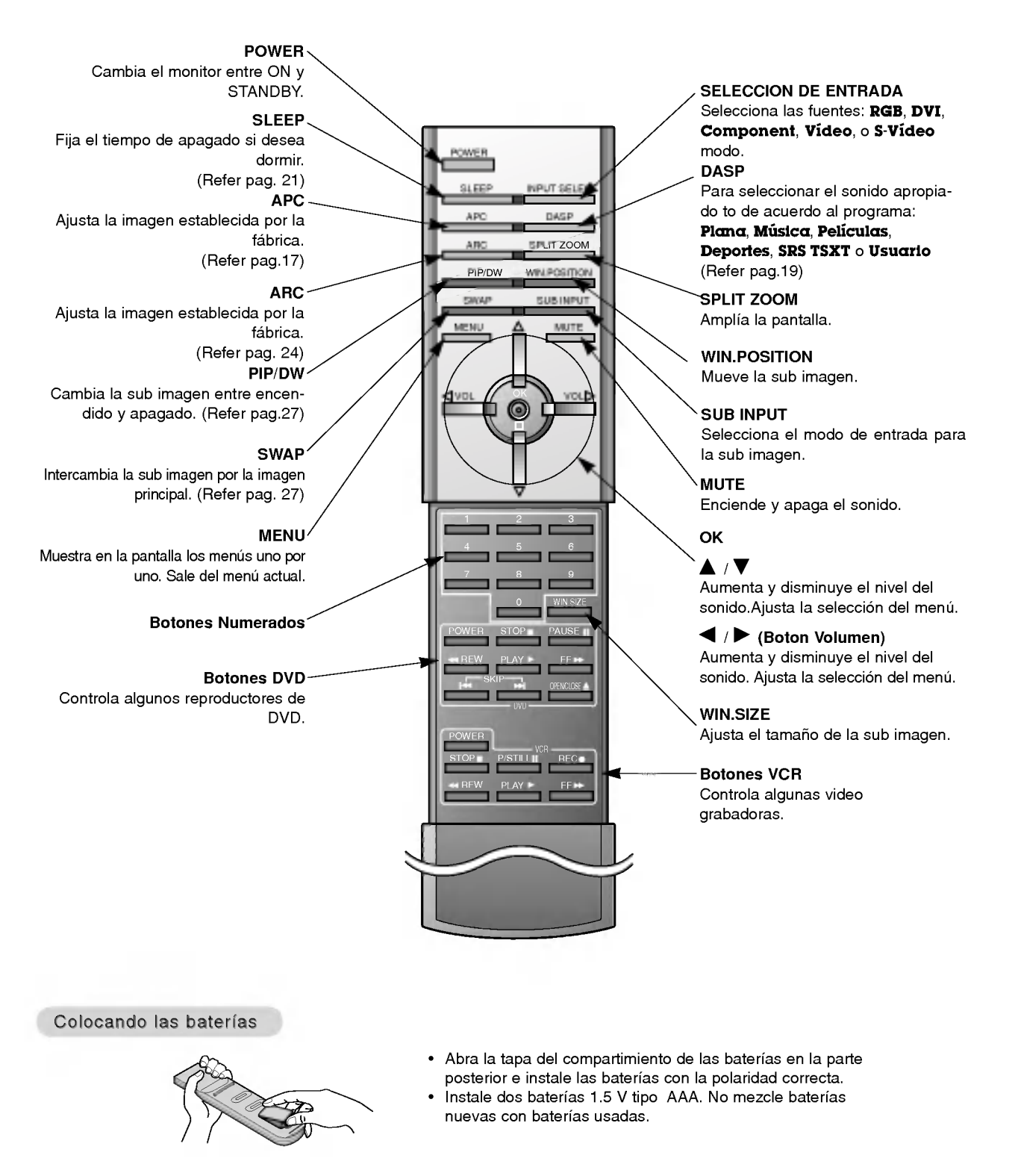

8 Monitor de plasma

# Instalación

Asegurese que los siguientes accesorios estén incluidos con su monitor de plasma. Si algún accesorio no está incluido, favor de contactar al distribuidor del producto en el lugar donde realizó la compra.

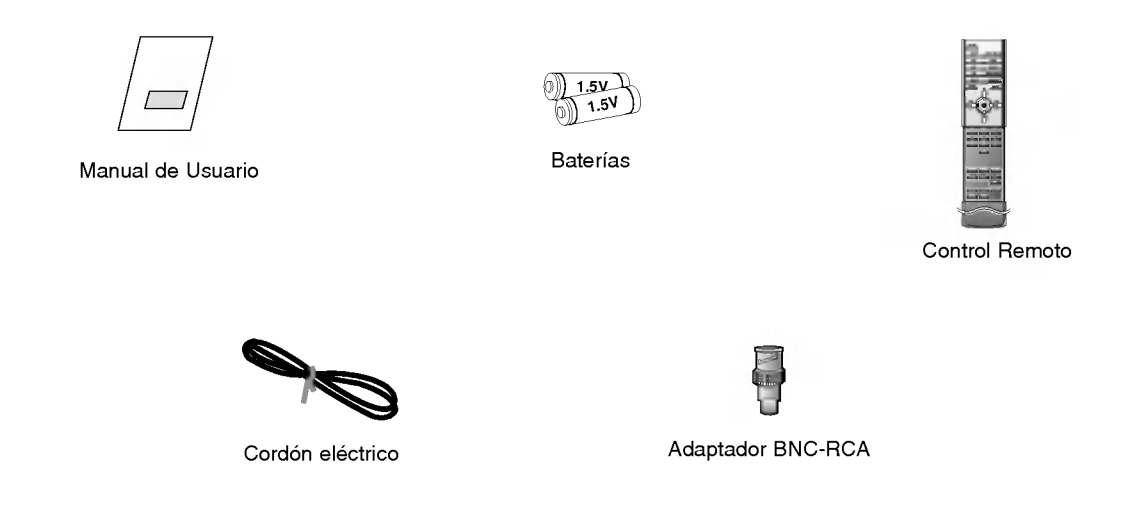

# Instrucciones de instalación

- ? El Monitor puede ser instalado de varias maneras como la de tipo de montaje para pared, escritorio, etc.
- · Instale este Monitor solamente en un lugar donde exista adecuada ventilación. Este monitor está diseñado para instalarse vertical u horizontalmente.
- ? Use el MP-42/50PM10/11, 42PM12X serie monitor en regiones con altitudes menores a los 3281 pies (1000m) para lograr la mejor calidad de imagen y sonido.
- ? Use el MP-42PM10H/11H serie monitor en regiones con altitudes menores a los 6561 pies (2000m) para lograr la mejor calidad de imagen y sonido.

#### Un cable a tierra debe ser conectado.

- Si un cable a tierra no es conectado, existe el peligro de descarga eléctrica debido a la fuga de corriente.
- Si los metodos de conexion a tierra no son posibles, se debe instalar un interruptor de circuito independiente y éste debe serinstalado por un electricista calificado.
- .<br>- No conecte el cable a tierra a los alambres de teléfono, postes de luz o tuberias de gas.

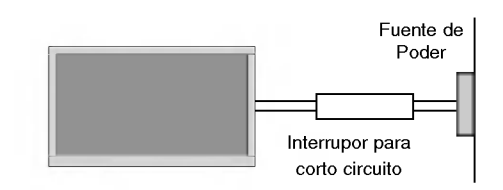

# Instrucciones de instalación (continuación)

# Montaje de instalación sobre una pared

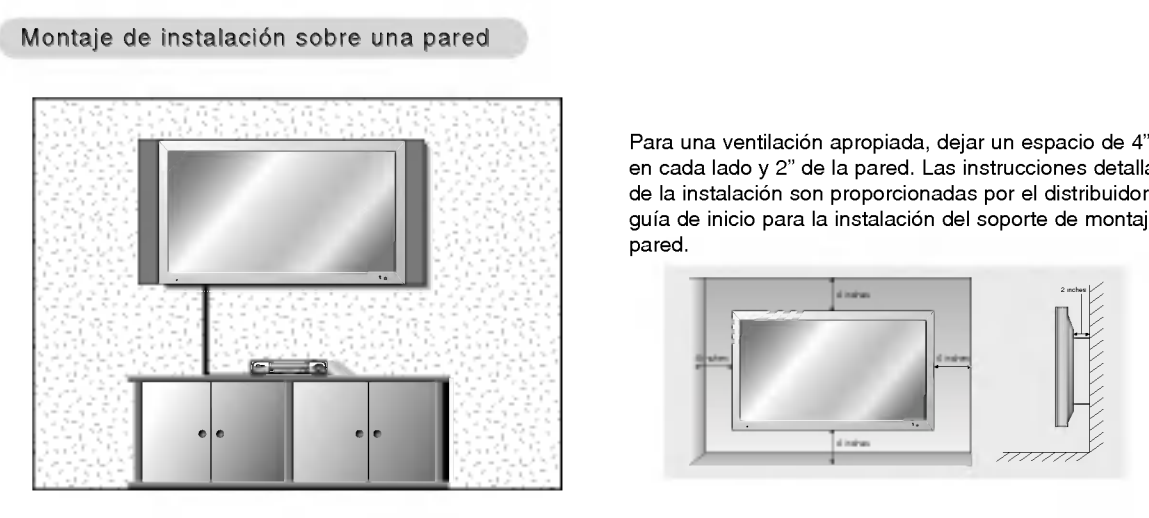

Para una ventilación apropiada, dejar un espacio de 4"<br>en cada lado y 2" de la pared. Las instrucciones detalladas de la instalacion son proporcionadas por el distribuidor, y la guía de inicio para la instalación del soporte de montaje en pared.

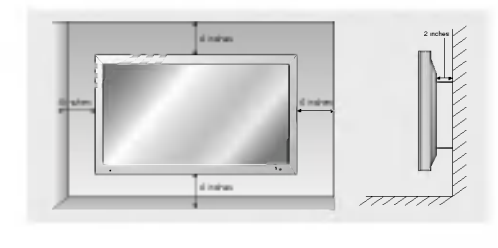

Deskto Pedestal Installation Instalación del pedestal de escritorio

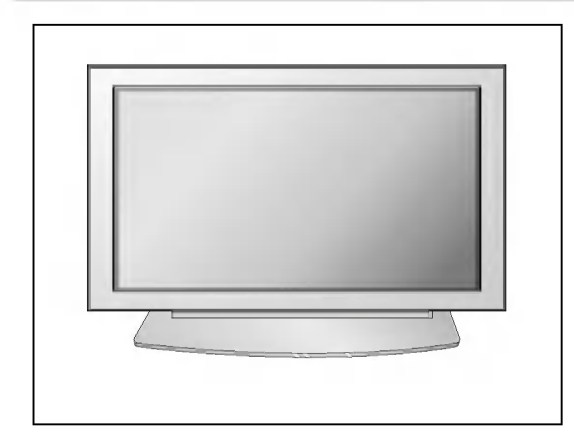

Para una ventilación apropiada, dejar un espacio de 4" en cada lado y en la parte superior, 2.36" en la parte inferior, y 2 " de la pared. Las instrucciones detalladas son proporcionadas en la guia de inicio de la instalacion del pedestal de escritoriod Setup Guide o por el distribuidor.

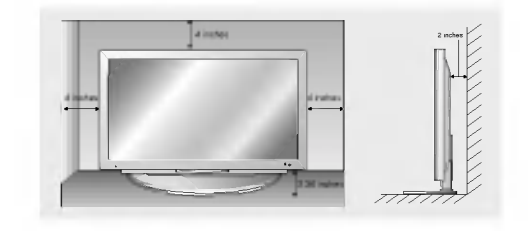

# Conexiones de equipo externo

NOTA: No todos los cables mostrados son incluidos con su monitor de plasma.

# Viendo VCR

- Para evitar ruido en la imagen (interferencia), deje una distancia adecuada entre el VCR <sup>y</sup> el Monitor.
- Evite que una imagen fija permanezca en la pantalla durante un período prolongado de tiempo. Es común tener una imagen fija de un formato de imagen 16:9 de una grabadora <sup>o</sup> si hay una etiqueta CH , pero al permitir esta imagen fija por mucho tiempo en la pantalla, puede seguir siendo visible permanentemente. Utilice la funcion "Metodo ISM" para evitar tener una imagen fija.

#### Conexión

- 1. Conecte el adaptador BNC-RCA proporcionado a la entrada de VIDEO del monitor.
- 2. Conecte los cables de audio y video de los conec-tores de salida del VCR's a los conectores de en-trada del monitor, como se muestra en la figura. Cuando conecte el monitor con VCR, iguale los

colores de los puertos de conexión. (Video amarillo, Audio(L) - blanco, Audio(R) -rojo). Si conecta un VCR S-VIDEO a la entrada S-VIDEO, la calidad de la imagen mejorará en comparación a que si conectara un VCR regular a la entrada de Video.

- 3. Inserte una cinta de video en el VCR <sup>y</sup> presione el botón PLAY (REPRODUCIR) del VCR. Vea el manual de usuario del VCR.
- 4. Seleccione la entrada de la fuente con el botón INPUT SELECT del control remoto (Si conectó a VIDEO INPUT, seleccione la fuente de entrada Video).

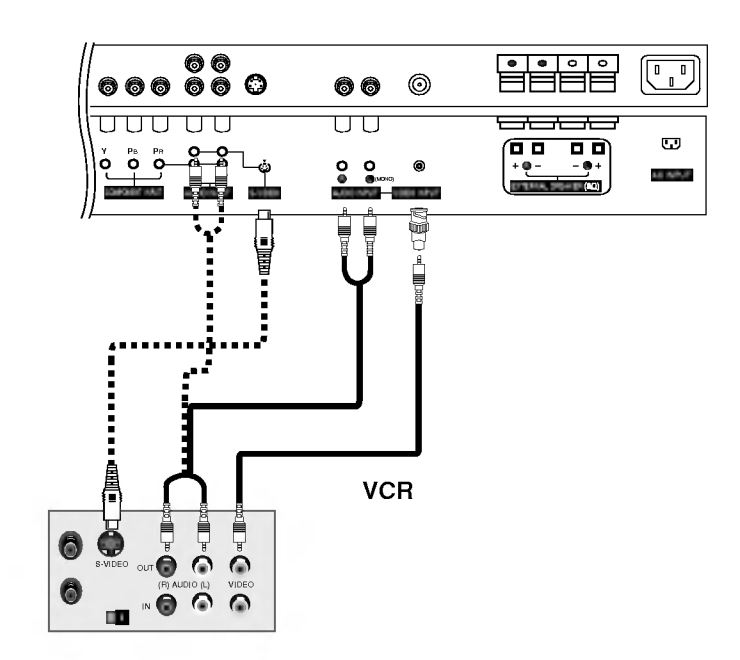

#### Viendo Cable TV

- Después de subscribirse a un servicio de televisión por cable de un proveedor local y de instalar un convertidor, usted podrá<br>ver la programación de cable TV.<br>El TV. no puede desplegar la programación a menos que un dispos
- Para mayor informacion acerca del servicio de cable TV, contacte a su proveedor local de TV por cable.

#### Conexión

- 1. Conecte el adaptador BNC-RCA proporcionado a la entrada de VIDEO del monitor.
- 2. Conecte las salidas de audio/video del decodificador con los puertos de entrada correspondientes en la unidad. Cuando conecte el TV con el decodificador, iguale los colores de los puertos de conexión. (Video - amarillo, Audio (L) - blanco, Audio (R) -rojo).
- 3. Seleccione la fuente de entrada con el boton INPUT SELECT del control remoto (Si conectó a VIDEO INPUT, seleccione la fuente de entrada Video).
- 4. Sintonice los canales provistos por su servicio de cable utilizando el decodificador.

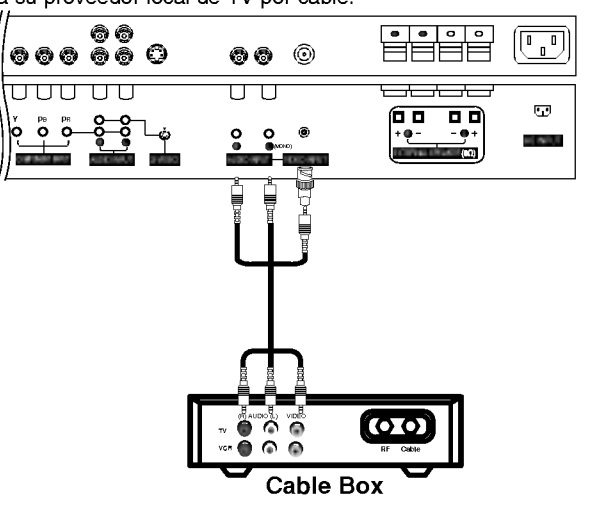

Manual de usuario 11

## Viendo una fuente externa de A/V

#### Cómo conectar

- 1. Conecte el adaptador BNC-RCA proporcionado a la entrada de VIDEO del monitor.
- 2. Conecte los puertos de salida de audio/video de un equipo externo de AV a los puertos de entrada correspondientes en la unidad.

Cuando conecte el monitor con equipos externos, iguale los colores de los puertos de conexion. (Video - amarillo, Audio(L) - blanco, Audio(R) -rojo).

#### Cómo usar

- 1. Seleccione la fuente de entrada con el botón TV/VIDEO del control remoto (Si conectó a INPUT SELECT, seleccione la fuente de entrada Video ).
- 2. Opere el equipo externo correspondiente.

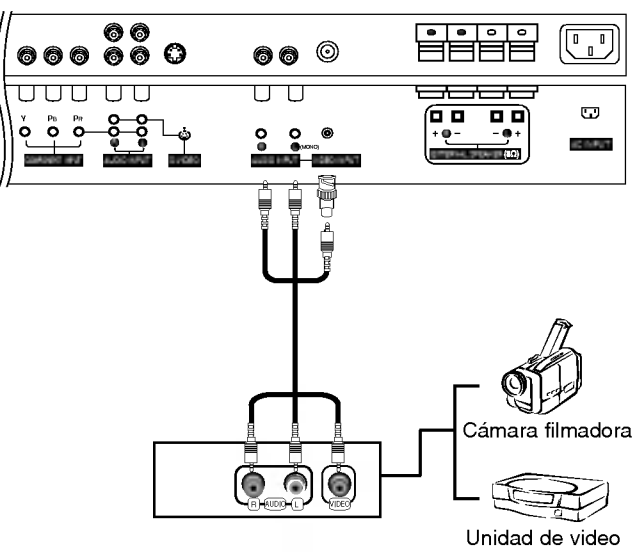

iuegos

# Viendo DVD

# Cómo conectar

- 1. Conecte las entradas de Video del DVD a COMPONENT (Y, Pb, PR) INPUT y las entradas de audio a los conectores de audio de AUDIO INPUT, como se muestra en la figura.
- 2. Si su DVD solo tiene un conector de salida S-Video, conecte la salida S-Video del DVD a la entrada S-VIDEO en el monitor, <sup>y</sup> las salidas de audio del DVD a los conectores de entrada de audio.

#### Cómo usar

- 1. Encienda el reproductor DVD, e inserte un DVD.
- 2. Presione el botón INPUT SELECT en el control remoto y seleccione Component.(Si esta conectado a S-VIDEO, seleccione S-Video, fuente de entrada externa).
- 3. Vea el manual de usuario del DVD.

#### ? Puertos de Entrada de Componente

Puede obtener mejor calidad de imagen si conecta el reproductor de DVD <sup>a</sup> los puertos de entrada del componente como se muestra abajo.

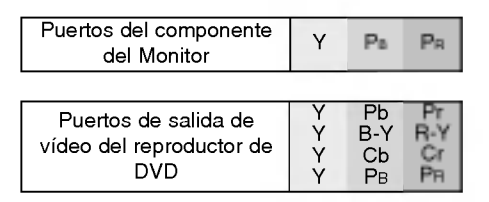

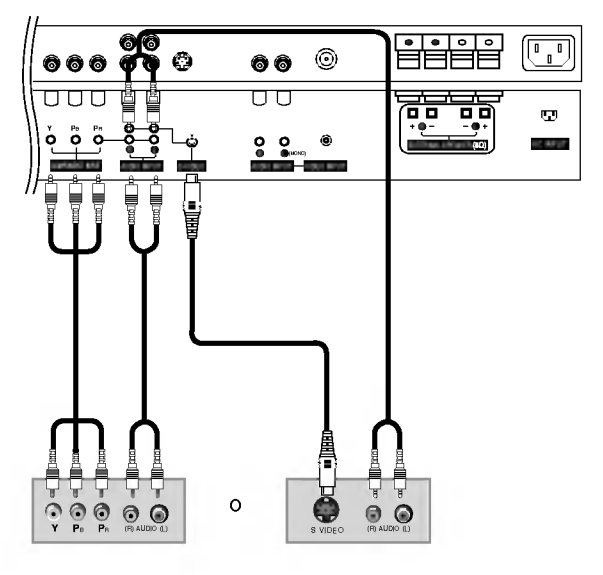

DVD

# Viendo DTV

- Si quiere ver programas de television digitales debe comprar un SET-TOP BOX (Receptor de se nal HDTV) digital.

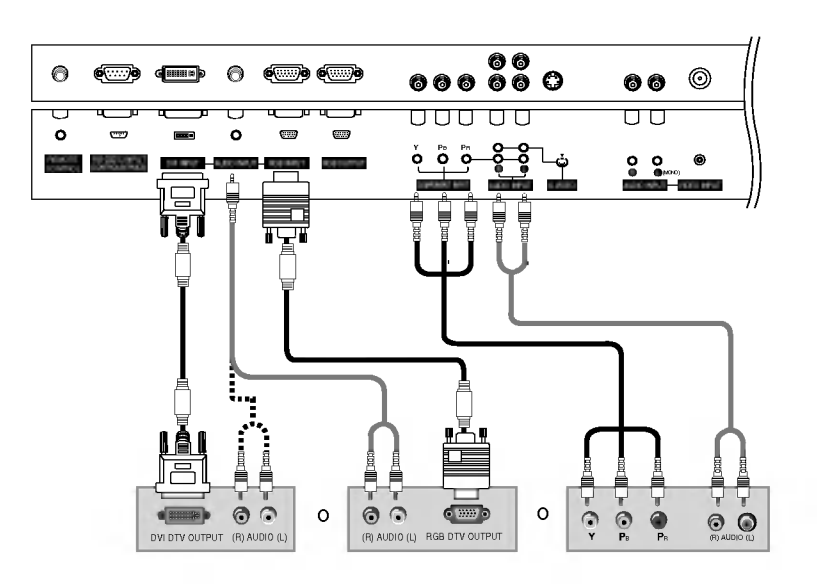

Caja Sintonizadora

#### Cómo conectar

Utilice las entradas de componente del monitor (Y, PB, PR) RGB <sup>o</sup> DVI para las conexiones de video, dependiendo de los conectores en su caja sintonizadora. Después, haga las conexiones de audio correspondientes

# Cómo usar

- 1. Encienda el set-top box. (Refierase al manual de usuario de la set-top box digital.)
- 2. Presione el botón INPUT SELECT en el control remoto para seleccionar Component , RGB, o DVI .

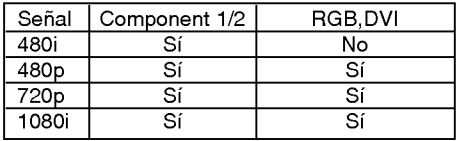

# Conexión a una PC

#### Cómo conectar

- 1. Nosotros recomendamos (MP-42PM10 series-> 640x480, MP-42PM12X, 50PM10/11->1024x768), 60Hz como el modo de PC para proveer la mejor calidad de imagen.
- 2. Utilice la entrada del monitor RGB INPUT o el puerto de entrada DVI (Digital Visual Interface)<br>INPUT para la conexión de video, dependiendo de el conector de su PC.
	- ? Si la tarjeta de graficos de la PC no emite de manera simultánea RGB analógico y digital, conecte el puerto de RGB INPUT <sup>o</sup> DVI INPUT del monitor al PC.
- ? Si la tarjeta de graficos del PC no emite de manera simultánea RGB analógico y digital, configure el monitor en modo RGB <sup>o</sup> DVI; (el otro modo está configurado en Plug and Play automáticamente por el monitor).
- 3. Entonces haga las conexiones de audio correspondientes. En el caso de utilizar una tarjeta de sonido, ajuste adecuadamente el sonido de la PC.

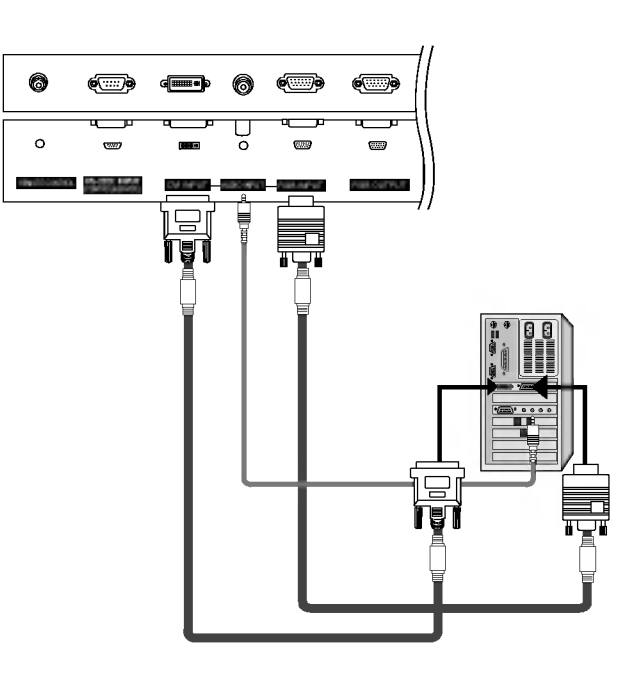

#### Cómo usar

- 1. Apague la PC <sup>y</sup> el monitor.
- 2. Pulse el botón de POWER del control remoto del Monitor.
- 3. Pulse el botón de INPUT SELECT del control remoto del monitor para seleccionar RGB, o DVI.
- 4. Verifique la imagen en su monitor. Probablemente exista ruido de acuerdo a alguna resolucion, patron vertical, contraste o brillo en el modo PC. Entonces cambie el modo PC a otra resolucion, <sup>o</sup> cambie la velocidad de regenerar, <sup>o</sup> ajuste el brillo <sup>y</sup> contraste en el menu hasta que la imagen este limpia. Si la velocidad para regenerar de la tarjeta de video de la PC no puede ser cambiada, entonces cambie la tarjeta de video o consulte al fabricante de la tarjeta.

#### NOTAS: ? Utiliza un cable DVI.

- ? Evite que una imagen fija permanezca en la pantalla del Monitor por un periodo largo de tiempo. La imagen fija puede volverse permanentemente impresa en la pantalla; use un protector de pantalla cuando sea posible.
- ? Forma de entrada de sincronizacion: separada

# Especificacion de Despliegue del Monitor

# ? Entrada RGB (PC )

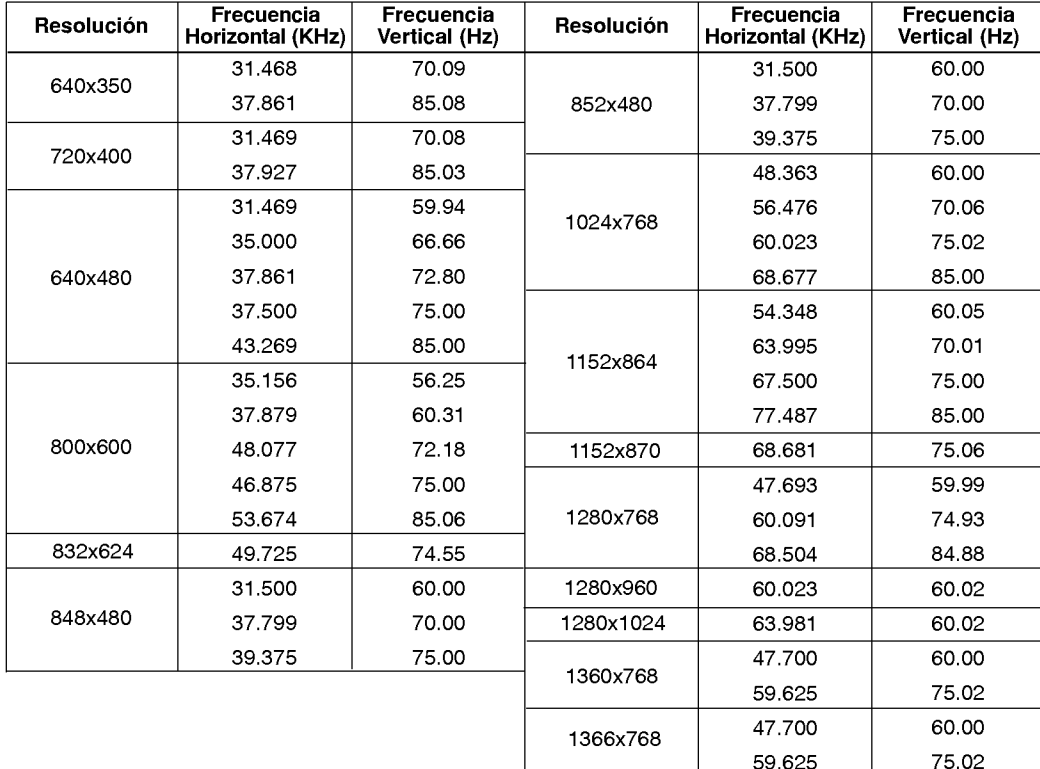

# ? Entrada DVI PC (DVI-D )

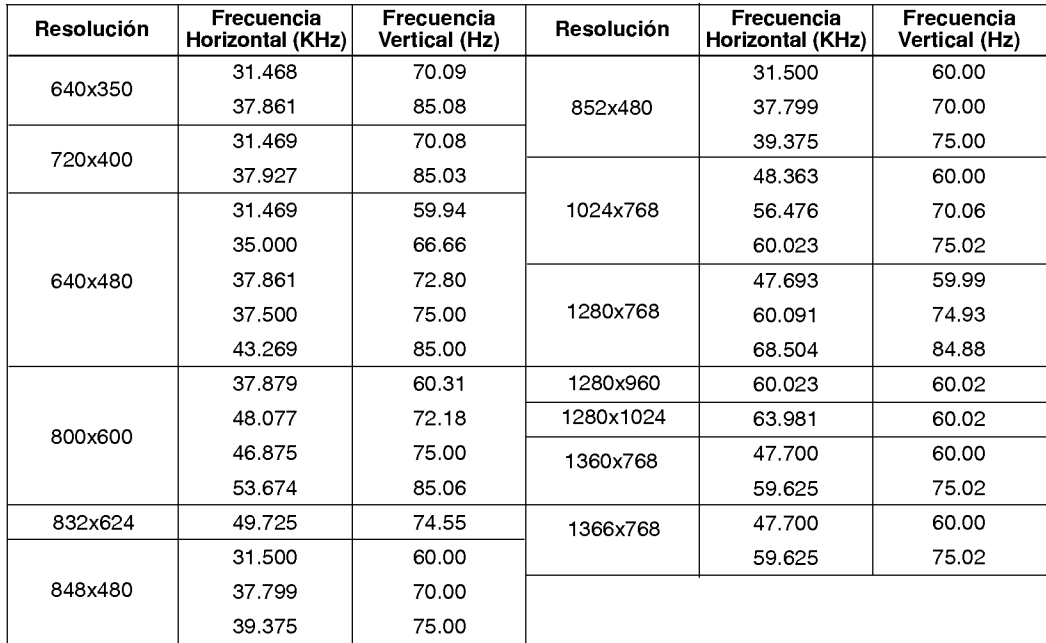

# Operación

# Encendido del Monitor

#### Encendido del Monitor después de la instalación

- 1. Conecte el cordón de alimentación correctamente.
- 2. Presione el botón  $\mathbb O$  ON/OFF en el Monitor. En este momento, el Monitor cambia al modo en espera. Presione el botón INPUT SELECT en el Monitor o presione el botón POWER, INPUT SELECT en el control remoto y entonces el Monitor se encenderá.

Encendido del Monitor (cordón de alimentación conectado)

- 1. Si el Monitor es apagado con el botón  $\textcircled{D}$  ON/OFF en el Monitor.
- Presione el botón **(i) ON/OFF** del Monitor para encender el Monitor.
- 2. Si el Monitor es apagado con el control remoto y también con el botón  $@$ ON/OFF en el Monitor
- Presione el botón **(DON/OFF** en el Monitor y luego presione el botón INPUT SELECT en el Monitor <sup>o</sup> presione el boton POWER <sup>o</sup> INPUT SELECT en el control remoto <sup>y</sup> entonces el Monitor se encenderá.

# Selección del lenguaje en la pantalla

- El menu puede ser mostrado en pantalla en un idioma seleccionado. Para seleccionar el idioma:
- 1. Presione el botón MENU y luego presione el botón  $\triangle$  /  $\nabla$  para seleccionar el menú ESPECIAL.
- 2. Presione el botón  $\blacktriangleright$  y luego presione el botón  $\blacktriangle$  /  $\blacktriangledown$  para seleccionar Idioma.
- 3. Presione el botón  $\blacktriangleright$  y luego presione el botón  $\blacktriangle$  /  $\nabla$  para seleccionar el lenguaje deseado. De aquí en adelante la exhibición en la pantalla aparecerá en el idioma selecccionado.
- 4. Presione el botón OK para guardar.

# Opciones del Menú Imagen

APC (Auto Picture Control: Control Automático de la imagen)

- Use APC para fijar el Monitor a la mejor apariencia de imagen.
- Cuando ajuste manualmente opciones de imagen (contraste, brillo, color, nitidez <sup>y</sup> tinte) , APC es automaticamente cambiado a Usuario.
- 1. Presione el botón APC para seleccionar la condición de imagen deseada.

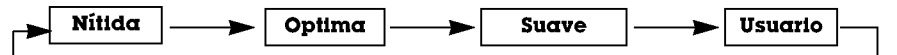

- · Usted también puede ajustar APC desde el menú IMAGEN.
- Las opciones de imagen Nitida, Optima y Suave son programadas en la fábrica para una buena calidad de imagen y no pueden ser cambiadas.

#### XD

- XD es una tecnologia de perfeccionamiento de imagen exclusiva de LG Electronics que permite desplegar una fuente HD a través de un avanzado procesador de algoritmo de señal digital.
- Cuando usted selecciona las opciones de APC (Clara, Optima <sup>y</sup> Suave), la funcion XD se activa automaticamente.
- 1. Presione el botón MENU y luego presione el botón ▲ / ▼ para seleccionar el menú IMAGEN.
- 2. Presione el botón  $\blacktriangleright$  y luego presione el botón  $\blacktriangle$  /  $\nabla$  para seleccionar **XD**.
- 3. Presione el botón  $\blacktriangle$  /  $\nabla$  para seleccionar On o Off.
- 4. Presione el botón OK.

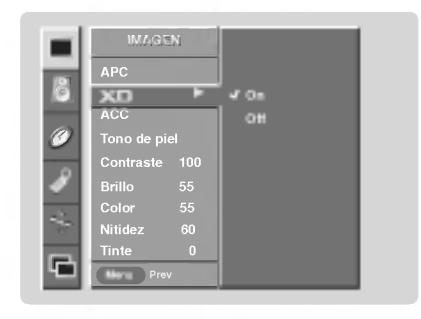

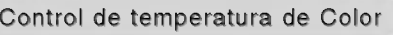

### **Ajuste Automático**

- Para inicializar el valor ajustado, seleccione **Normal**.
- 1. Presione el botón MENU y luego presione el botón ▲ / ▼ para seleccionar el menú IMAGEN
- 2. Presione el botón  $\blacktriangleright$  y luego presione el botón  $\blacktriangle$  /  $\nabla$  para seleccionar ACC.
- 3. Presione el botón  $\blacktriangleright$  y luego presione el botón  $\blacktriangle$  /  $\blacktriangledown$  para seleccionar ACC. Frio (Predeterminado), Normal (Automático), Cálida (Predeterminado) o Usuario (Ajuste Manual).
- 4. Presione el botón OK.

# Ajuste de la temperatura del color (Usuario opción)

- You can adjust red, green, or blue to any color temperature you prefer.
- 1. Presione el botón **MENU** y luego presione el botón **▲** / ▼ para seleccionar el<br>menú **IMAGEN**.
- 2. Presione el botón  $\blacktriangleright$  y luego presione el botón  $\blacktriangle$  /  $\nabla$  para seleccionar ACC.
- 3. Presione el botón ▶ y luego presione el botón ▲ / ▼ para seleccionar Usuario.
- 4. Presione el botón ▶ y luego presione el botón ▲ / ▼ para seleccionar Rojo, Verde o Azul.
- 5. Use el botón < /> para hacer los ajustes apropiados.
	- El rango de ajuste de **Rojo, Verde** y **Azul** es -20 ~ +20.
- 6. Presione el boton OK.

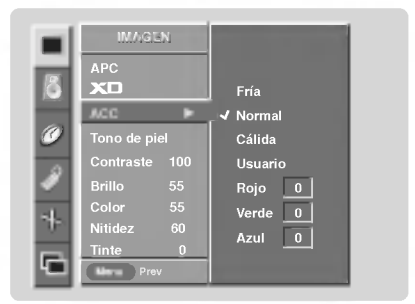

Manual de usuario 17

## Fleshtone (solamente para modo RGB-DTV, DVI-DTV, Component, Video y S-Video)

- Utilice Fleshtone para seleccionar la opción de color de piel deseado.
- 1. Prione el botón MENU y luego presione el botón  $\triangle$  /  $\nabla$  para seleccionar el menú IMAGEN.
- 2. Presione el botón ► y luego presione el botón ▲ / ▼ para seleccionar Tono de piel.
- 3. Presione el botón  $\blacktriangleright$  y luego presione el botón < /> para hacer los ajustes apropiados.

 $\bullet$  The adjustment range is 0  $\sim$  3.

4. Presione el botón OK.

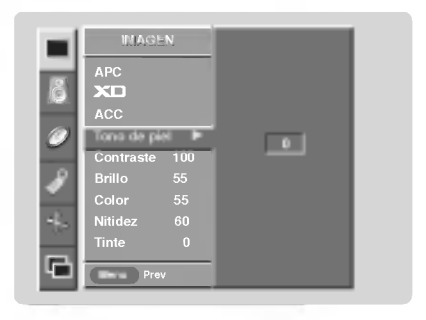

# sRGB (solamente para modos RGB-PC, DVI-PC)

- Si la TV es conectada a un equipo externo utilizando sRGB, active sRGB para ajustar la diferencia de color.
- 1. Presione el botón MENU y luego presione el botón ▲ / ▼ para seleccionar el menú IMAGEN.
- 2. Presione el botón  $\blacktriangleright$  y luego presione el botón  $\blacktriangle$  /  $\nabla$  para seleccionar **sRGB**.
- 3. Presione el botón  $\triangle$  /  $\nabla$  para seleccionar On o Off.
- 4. Presione el botón OK.

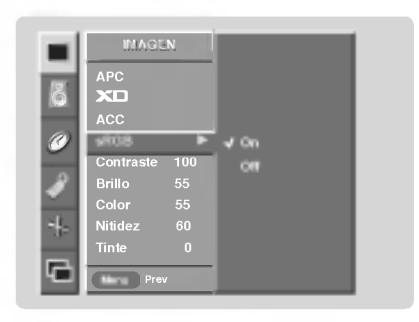

#### Control manual de imagen (Usuario opción)

- Esta es la funcion para ajustar manualmente la imagen a los niveles deseados (contraste, brillo, color, nitidez, tinte) de la pantalla como usted quiera.
- 1. Presione el botón MENU y luego presione el botón ▲ / ▼ para seleccionar el menú IMAGEN.
- 2. Presione el botón ▶ y luego presione el botón ▲ / ▼ para seleccionar el modo de imagen deseado. (Contraste, Brillo, Color, Nitidez, Tinte).
- 3. Presione el botón ▶ y luego presione el botón ◀ / ▶ para hacer los ajustes apropiados.
- 4. Presione el botón OK.

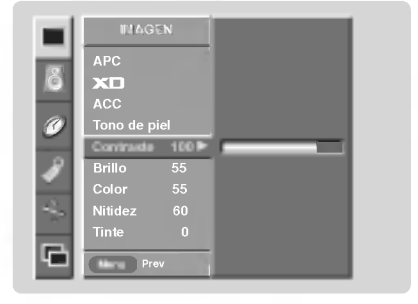

# Opciones del menú sonido

#### DASP (Digital Auto Sound Processing: Procesador Digital de Audio)

- Esta función le permite disfrutar del mejor sonido sin ningún ajuste especial debido a que el Monitor automáticamente selecciona la opcion de sonido adecuada basada en el contenido del programa.
	- Si usted ajusta las opciones Treble <sup>y</sup> Bass manualmente, la opcion DASP automaticamente se descactiva.
	- 1. Presione el botón DASP repetidamente, para seleccionar entre las siguientes opciones de sonido:

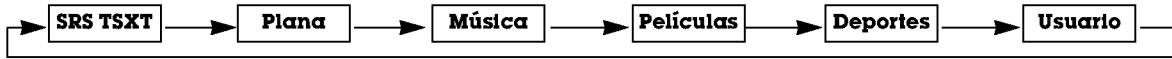

- · Usted también puede ajustar DASP desde el menú SONIDO.
- ? Opciones de sonido SRS TSXT, Plana, Música, Películas Peliculas Deportes estan establecidas por la fábrica para un sonido de buena calidad, y no pueden ser modificadas.
- SRS(<sup>6</sup>) es marca Registrada de SRS Labs, Inc.
- TruSurround XT technology esta incorporado bajo licencia de SRS Labs, Inc.

# BBE

- Es un Sonido de Alta Definicion que restaura la claridad y rasgos para mejorar la comprensión de diólogos y perfeccionar el realismo musical.
- 1. Presione el botón MENU y luego presione el botón ▲ / ▼ para seleccionar el menú SONDIO.
- 2. Presione el botón  $\blacktriangleright$  y luego presione el botón  $\blacktriangle$  /  $\nabla$  para seleccionar BBE.
- 3. Presione el botón  $\blacktriangleright$  y luego presione el botón  $\blacktriangle$  /  $\nabla$  para seleccionar On o Off.
- 4. Presione el botón OK.
- **RRE** Manufacturado bajo licencia de BBE Sound, Inc.
- ? Treble, Bass y BBE no estan disponibles para el modo SRS TSXT.

### AVL (Auto Volume Leveler: Nivelador Automático del Sonido)

- Esta característica mantiene un nivel de volumen igual, aún si cambia de canales.
- 1. Presione el botón MENU y luego presione el botón ▲ / ▼ para seleccionar el menú SONDIO.
- 2. Presione el botón  $\blacktriangleright$  y luego presione el botón  $\blacktriangle$  /  $\nabla$  para seleccionar AVL.
- 3. Presione el botón  $\blacktriangleright$  y luego presione el botón  $\blacktriangle$  /  $\blacktriangledown$  para seleccionar On o Off.
- 4. Presione el botón OK.

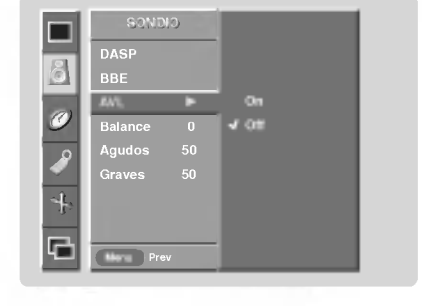

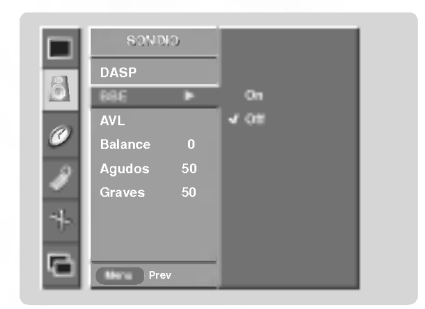

Control manual de sonido (opción DASP Usuario )

- Usted puede ajustar sonidos balance, graves y el agudos a los niveles de su preferencia.
- 1. Presione el botón MENU y luego presione el botón  $\blacktriangle$  /  $\blacktriangledown$  para seleccionar el menú SONDIO.
- 2. Presione el botón ▶ y luego presione el botón ▲ / ▼ para seleccionar el modo de sonido deseado. (Balance, Agudos, Graves).
- 3. Presione el botón > y luego presione el botón < /> para hacer los ajustes apropiados.
- 4. Presione el botón OK.

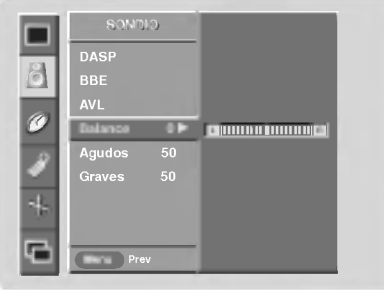

# Opciones del menú temporizador

#### Fijando la hora actual

Si la hora actual programada esta equivocada, restablezca el reloj manualmente.

- 1. Presione el botón MENU y luego presione el botón  $\blacktriangle$  /  $\nabla$  para seleccionar el menú TIEMPO.
- 2. Presione el botón ▶ y luego presione el botón ▲ / ▼ para seleccionar Reloj.
- 3. Presione el botón ▶ y luego presione el botón ▲ / ▼ para seleccionar la hora actual.
- 4. Presione el botón  $\blacktriangleright$  y luego presione el botón  $\blacktriangle$  /  $\blacktriangledown$  para seleccionar los minutos.
- 5. Presione el botón OK.

#### Fijación del apagado/encendido del temporizador

- La funcion del temporizador solamente puede utilizarse si la hora actual ha sido fijada
- La funcion de apagado debera fijarse antes de la de encendido si son fijadas al mismo tiempo.
- Esta funcion trabaja solamente en modo de espera.
- 1. Presione el botón **MENU** y luego presione el botón **▲** / ▼ para seleccionar el<br>menú **TIEMPO**.
- 2. Presione el botón ▶ y luego presione el botón ▲ / ▼ para seleccionar Timer off<br>o Timer on.
- 3. Presione el botón ▶ y luego presione el botón ▲ / ▼ para seleccionar On. Para cancelar la función de Apagado/Encendido del temporizador Timer on/off, seleccionar Off.
- 4. Presione el botón▶ y luego presione el botón ▲ /▼ para seleccionar la hora actu-<br>\_al
- 5. Presione el botón > y luego presione el botón ▲ / ▼ para seleccionar los minutos.
- 6. Para funcion Timer on solamente
- Presione el botón  $\blacktriangleright$  y luego presione el botón  $\blacktriangle$  /  $\blacktriangledown$  para seleccionar el volumen que desea.
- 7. Presione el boton OK.

#### Auto Off

- Luego de 10 minutos de no recibir senal el televisor cambiara al modo standby automaticamente.
- 1. Presione el botón MENU y luego presione el botón ▲ / ▼ para seleccionar el menú TIEMPO.
- 2. Presione el botón ▶ y luego presione el botón ▲ / ▼ para seleccionar Auto off.
- 3. Presione el botón  $\blacktriangleright$  y luego presione el botón  $\blacktriangle$  /  $\nabla$  para seleccionar On o Off.
- 4. Presione el botón OK.

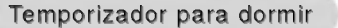

- El Temporizador para Dormir apaga el Monitor despues de un tiempo prefijado. Si apaga el Monitor despues de haber programado el temporizador para dormir, el ajuste se borrará.
- 1. Presione el botón **SLEEP** para fijar el tiempo para dormir. (U<sup>22</sup>--- **Min** aparecerá en la pantalla, seguido de 10, 20, 30, 60, 90, 120, 180 y 240.
- 2. Cuando el tiempo de dormir deseado aparece en la pantalla, Presione el botón OK. El temporizador comienza la cuenta atrás desde el número de minutos seleccionado.
- 3. Para verificar el tiempo de dormir que queda, presione el botón SLEEP solamente una vez.
- 4. Para liberar el tiempo fijado para dormir, presione el botón SLEEP repetidamente para seleccionar  $\bigoplus^{2^2-1}$  Min.

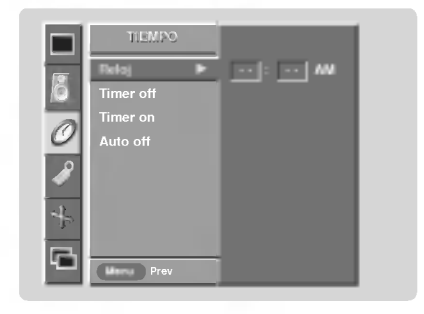

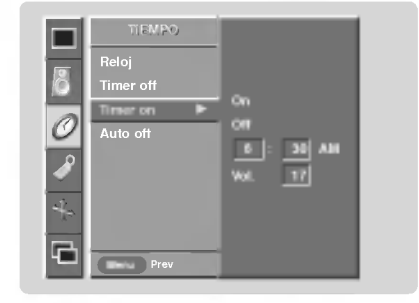

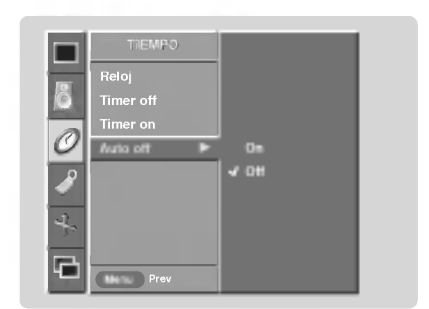

# Opciones del menú especial

#### Bloqueado Bloqueado

- El monitor puede ser programado para que solo pueda ser operado por el control remoto.
- Esta carateristica puede ser utilizada para evitar que personal no autorizado lo utilice.el monitor.
- .<br>El monitor está programado para recordar cuál fue la última modalidad que se fijó, aún cuando haya apagado el monitor.
- 1. Presione el botón MENU y luego presione el botón ▲ / ▼ para selecionar el menú ESPECIAL.
- 2. Presione el botón  $\blacktriangleright$  y luego presione el botón  $\blacktriangle$  /  $\nabla$  para seleccionar **Bloqueado**
- 3. Presione el botón  $\blacktriangleright$  y luego presione el botón  $\blacktriangle$  /  $\nabla$  para seleccionar On o Off.
- 4. Presione el botón OK.
	- Con la función de bloqueo activado, aparecerá ' **/ indipareado**' en la pantalla, si cualquier botón del panel frontal del monitor es presionado aunque este viendo el monitor.

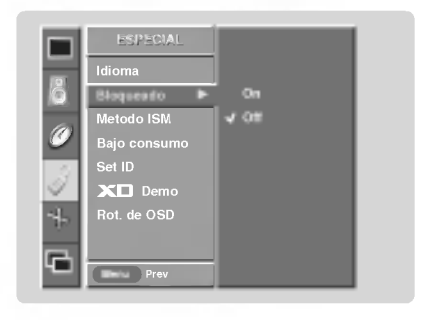

## ISM (Image Sticking Minimization) Method: Minimización de imagen fantasma

- Una imagen congelada de un juego para PC / video que aparezca en pantalla durante un periodo prolongado, resultara en una imagen fantasma que permanecera incluso al cambiar de imagen. ISM evita que las imagenes fijas permanezcan en la pantalla del monitor durante un largo periodo de tiempo.
- 1. Presione el botón MENU y luego presione el botón ▲ / ▼ para seleccionar el menú ESPECIAL.
- 2. Presione el botón ▶ y luego presione el botón ▲ / ▼ para seleccionar Metodo ISM.
- 3. Presione el botón  $\blacktriangleright$  y luego presione el botón  $\blacktriangle$  /  $\nabla$  para seleccionar **Normal**, Blanquear, Orbiter o Inversión.

#### ? Normal:

Si la imagen fantasma no es un problema, ISM no es necesario - Seleccione Normal.

#### ? Blanquear

Es la función que remueve las imágenes permanentes de la pantalla. Es imposible limpiar perfectamente una imagen que ha permanecido expuesta por mucho tiempo. Para regresar a la pantalla, presione cualquier boton.

# ? Orbiter

Esta función que puede ayudar a prevenir imagenes fantasma. Sin embargo, es mejor no permitir imagenes fijas en pantalla. Para evitar que haya una imagen fija en la pantalla, la pantalla se moverá cada 1 minutos.: Derecha  $\rightarrow$ Derecha  $\rightarrow$  Hacia abajo  $\rightarrow$  Hacia abajo  $\rightarrow$  Izquierda  $\rightarrow$  Hacia  $\rightarrow$  Hacia  $arriba \rightarrow Hacia$  arriba.

#### ? Inversion

Automáticamente, cada 30 minutos invertirá el panel de color del monitor de plasma.

4. Presione el botón OK.

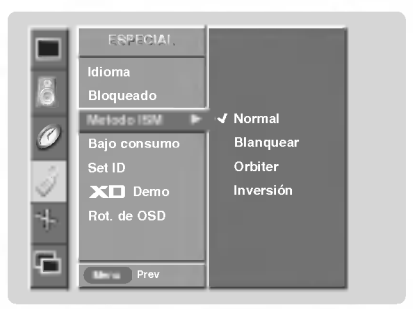

# Opciones del menú especial (Continuación).

### Bajo consumo

- Reduce el consumo de potencia del TV.
- 1. Presione el botón MENU y luego presione el botón ▲ / ▼ para seleccionar el menú ESPECIAL.
- 2. Presione el botón ▶ y luego presione el botón ▲ / ▼ para seleccionar Bajo consumo.
- 3. Presione el botón  $\blacktriangleright$  y luego presione el botón  $\blacktriangle$  /  $\blacktriangledown$  para seleccionar On o Off.
- Cuando usted selecciona On, la pantalla se oscurece.
- 4. Presione el botón OK.

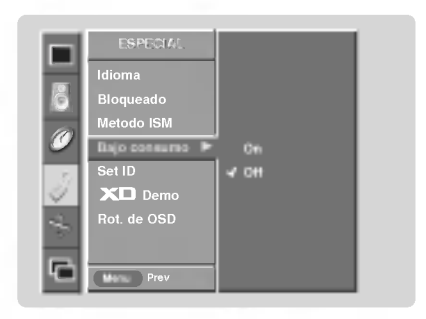

# Demo XD

- Realice los siguientes pasos para ver la diferencia entre activar y desactivar XD Demo.
- 1. Presione el botón MENU y luego presione el botón ▲ / ▼ para seleccionar el menú ESPECIAL.
- 2. Presione el botón  $\blacktriangleright$  y luego presione el botón  $\blacktriangle$  /  $\nabla$  para seleccionar X<sub>D</sub> Demo.
- 3. Presione el botón para comenzar la demostración XD Demo.
- 4. Presione el botón MENU para detener la demostración XD Demo.

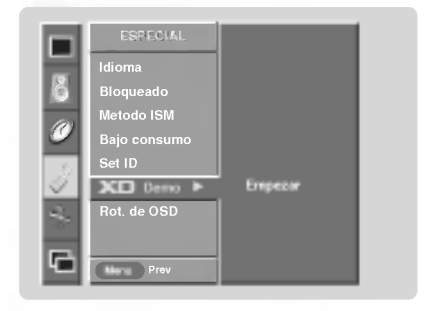

## Menu Rotation for Vertical Viewing

- 1. Presione el botón MENU y luego presione el botón ▲ / ▼ para seleccionar el menú ESPECIAL
- 2. Presione el botó n  $\blacktriangleright$  y luego presione el botón  $\blacktriangle$  /  $\blacktriangledown$  para seleccionar Rot. de OSD.
- 3. Presione el botó n > y luego presione el botó n ▲ / ▼ para seleccionar Normal o Rotacion.
- Seleccione **Normal**, si el monitor fue instalado horizontalmente..
- **· Seleccione Rotacion**, si el monitor fue instalado verticalmente.
- 4. Presione el botó n OK para guardar.

#### NOTA:

? Cuando OSD Rotate es habilitado, XD Demo, Split Zoom, Sleep Time OSD <sup>y</sup> Mute OSD son deshabilitados.

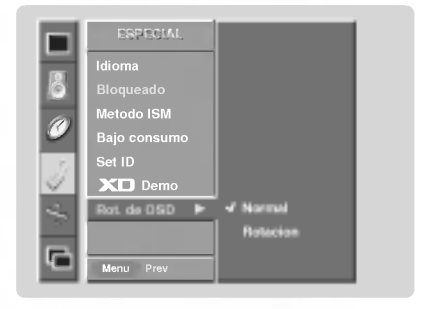

# Opciones del menú pantalla

#### Ajuste Automático

- RGB (PC) unico modo; Esta funcion no trabaja en RGB-DTV.
- Automáticamente ajusta la posición de la imagen y elimina cualquier temblor en la misma.
- Si la imagen aún no es correcta, su Monitor está funcionando bien, pero necesita más ajuste.
- La Config. auto y Config. manual no están activas para el modo DVI.
- 1. Presione el botón MENU y luego presione el botón  $\blacktriangle$  /  $\nabla$  para seleccionar el menú PANTALLA
- 2. Presione el botón  $\blacktriangleright$  y luego presione el botón  $\blacktriangle$  /  $\nabla$  para seleccionar Config. auto.
- 3. Presione el botón > para correr Config. auto.

**.** Cuando **Config. auto** ha terminado, **OK** se mostrará en la pantalla.<br>• Si la posición de la imagen es incorrecta, efectúe el Ajuste Automático nuevamente

4. Si la imagen necesita más ajuste después de haber efectuado **Config. auto**<br>en RGB (PC), ajuste **Config. manual**.

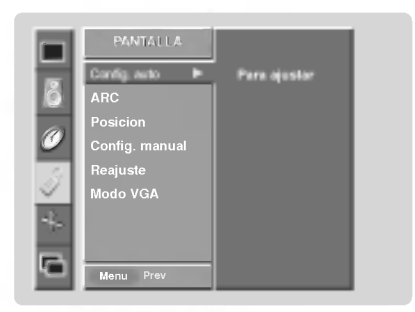

## Fijación del formato de imagen

- Si el 4:3 esta en la pantalla por un periodo largo de tiempo, esta imagen fija puede permanecer visible.
- Ajuste el porcentaje de aspecto para fuentes Monitor, Video, Component 480i.
- Utilice 4:3 <sup>o</sup> 16:9 para otras fuentes de RGB PC <sup>y</sup> DVI-PC.
- Horizon no esta disponible para Component (480p,720p,1080i) <sup>y</sup> DTV (480p,720p,1080i).
- 1. Presione el botón ARC para seleccionar el formato de imagen deseado. Usted también puede ajustar ARC desde el menú PANTALLA.
	- $4:3$

- Seleccione cuando desea ver una imagen con una relacion de aspecto original de 4:3, con barras negras apareciendo en ambos lados, izquierdo y derecho.

 $.16:9$ 

- Seleccione cuando desea ajustar la imagen horizontalmente, en una proporcion lineal para llenar la pantalla completa.

? Horizon

---------<br>- Seleccione **Horizon** cuando desee ajustar la imagen a proporción no lineal, esto es, mas alargado a ambos lados, para crear una vista espectacular.

? Zoom

- Seleccione cuando desea ver la imagen sin ninguna alteracion. Sin embargo, las porciones superior e inferior de la imagen serán cortadas.

# Posición de Pantalla

- Esta función trabaja en los siguientes modos: RGB-PC, RGB-DTV (480p,720p,1080i), DVI-DTV (480p,720p,1080i), COM-PONENT (480p,720p,1080i).
- 1. Presione el botón MENU y luego presione  $\triangle$  /  $\nabla$  para seleccionar el menú PAN-TALLA.
- 2. Presione el botón  $\blacktriangleright$  y luego presione  $\blacktriangle$  /  $\nabla$  para seleccionar **Posicion**.
- 3. Presione el botón  $\blacktriangleright$  y luego presione  $\blacktriangle$  / $\blacktriangledown$  / $\blacktriangle$  / $\blacktriangleright$  para ajustar la posición.
- 4. Presione el botón OK.

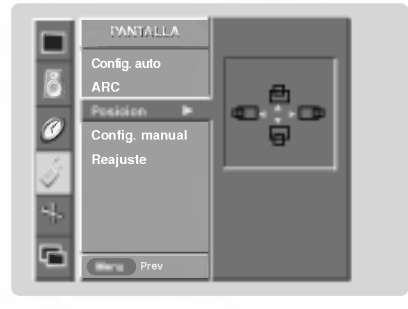

#### Configuración Manual (Sólo modo RGB-PC)

- Si la imagen no esta clara despues del Ajuste Automatico, y especialmente los caracteres aun tiemblan, entonces ajuste la fase de la imagen manualmente.
- Para corregir el tamaño de la imagen, ajustar Clock.
- 1. Presione el botón MENU y luego presione el botón ▲ / ▼ para seleccionar el menú PANTALLA.
- 2. Presione el botón y luego presione el botón  $\blacktriangle$  /  $\nabla$  para seleccionar Config. manual.
- 3. Presione el botón ▶ y luego presione el botón ▲ / ▼ para seleccionar Phase o<br>Clock.
- 4. Use el botón < /> para hacer los ajustes apropiados.
	- El rango de ajuste de **Ph<mark>ase</mark> e**s 0 ~ 30.<br>• El rango de ajuste de **Clock** es -127 ~ +128.
- 
- 5. Presione el botón OK.

# Seleccionando el modo VGA (Sólo modo RGB-PC)

- Para ver una imagen normal, seleccione la resolucion del modo RGB <sup>y</sup> la selección del modo VGA.
- 1. Presione el botón MENU y luego presione el botón ▲ / ▼ para seleccionar el menú PANTALLA.
- 2. Presione el botón  $\blacktriangleright$  y luego presione el botón  $\blacktriangle$  /  $\nabla$  para seleccionar **Modo** VGA.
- 3. Presione el botón > y luego ▲ / ▼ para seleccionar la resolución VGA deseada.
- 4. Presione el botón OK.

## Ajustes Pantalla (Sólo modo Vídeo, S-Vídeo y Component 480i)

- Es la funcion para corregir el temblor o la inestabilidad de la imagen al ver una cinta de video.
- 1. Presione el botón MENU y luego presione el botón ▲ / ▼ para seleccionar el menú PANTALLA
- 2. Presione el botón  $\blacktriangleright$  y luego presione el botón  $\blacktriangle$  / $\nabla$  para seleccionar **Pantalla**.
- 3. Presione el botón  $\blacktriangleright$  y luego presione el botón  $\blacktriangle$  / $\nabla$  para seleccionar TV o VCR.
	- · Seleccione la opción VCR si está viendo una VCR.
	- Seleccione la opción TV para los otros equipos. (Excepto un VCR)
- 4. Presione el botón OK.

# Configuración del Modo Cinema (Sólo modo Vídeo, S-Vídeo y Component 480i)

- Configura la TV a la mejor apariencia de imagen para ver peliculas.
- 1. Presione el botón MENU y luego presione el botón  $\blacktriangle$  /  $\nabla$  para seleccionar el menú PANTALLA.
- 2. Presione el botón → y luego presione el botón ▲ / ▼ para seleccionar Cinema.
- 3. Presione el botón  $\blacktriangleright$  y luego presione el botón  $\blacktriangle$  /  $\nabla$  para seleccionar On o Off. 4. Presione el botón OK.

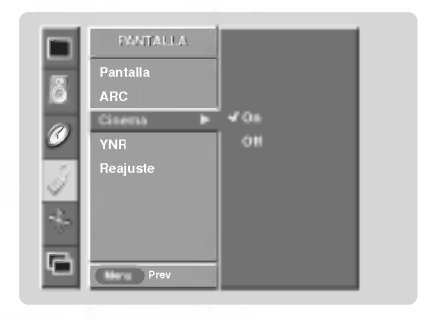

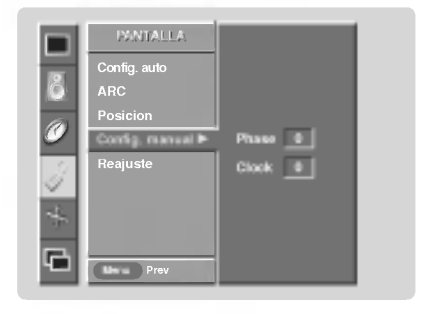

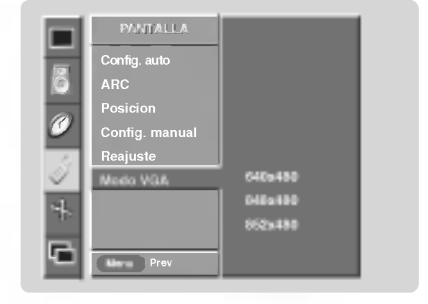

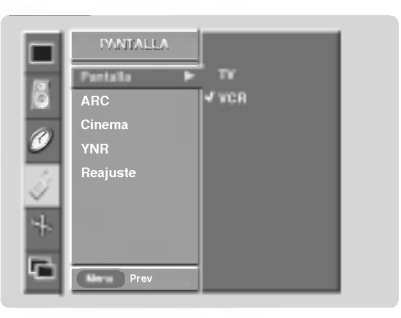

#### Manual de usuario 25

# Opciones del menú pantalla (continuación)

Reducción de Ruido de Luminancia (Sólo modo Vídeo, S-Vídeo y Component 480i)

- Para reducir el ruido de la imagen que puede aparecer en la pantalla.
- 1. Presione el botón MENU y luego presione el botón ▲ / ▼ para seleccionar el menú PANTALLA
- 2. Presione el botón  $\blacktriangleright$  y luego presione el botón  $\blacktriangle$  /  $\nabla$  para seleccionar YNR.
- 3. Presione el botón  $\blacktriangleright$  y luego presione el botón  $\blacktriangle$  /  $\nabla$  para seleccionar On o Off.
- 4. Presione el botón OK.

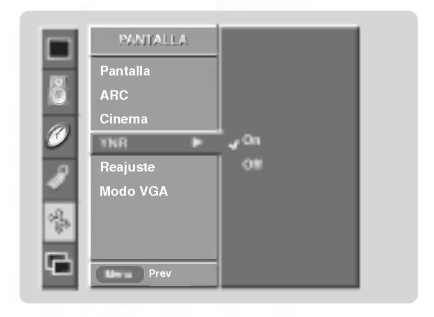

# Reajuste (Restablecer a los valores de fábrica)

- El reajuste opera para cada funcion por separado: config. auto, Posicion, Split zoom, PIP posicion y tamaño de sub imagen para imagen doble.
- Para reajustar (inicializar) algún valor siga estos pasos.
- 1. Presione el botón MENU y luego presione el botón  $\triangle$  /  $\nabla$  para seleccionar el menú PANTALLA.
- 2. Presione el botón ▶ y luego presione el botón ▲ / ▼ para seleccionar Reajuste.
- 3. Presione el botón ▶.
	- ? Usted puede inicializar Zoom In/Out, Config. manual, Position, Split zoom, PIP Tamaño, posición PIP y el tamaño de imagenes gemelas.

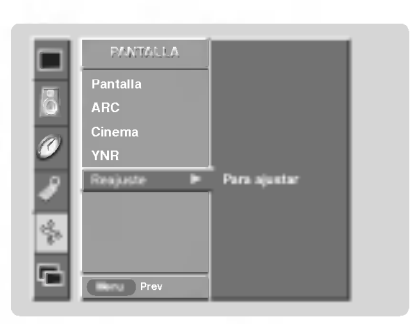

# Zoom de intervalos

- Es la función que amplía la pantalla a intervalos regulares.
- Se puede usar esta función con todas las fuentes de salida.
- Con 2-Split ZOOM, solamente se puede mover la pantalla hacia arriba o hacia abajo.
- Si se aumenta la pantalla, se puede mover sin configurar "Split Zoom".
- 1. Presione el botón SPLIT ZOOM repetidamente para seleccionar entre 2, 4, ó 9 Split Zoom.

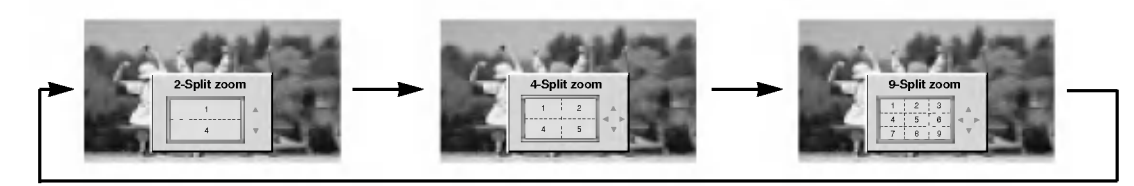

2. Pulse el boton de numeros para seleccionar la seccion que desee ampliar. Puede podra mover la pantalla aumentada mediante el botón ▲ / ▼ ó ◀ / ▶. Para volver a la visión normal, presione el botón SPLIT ZOOM nuevamente.

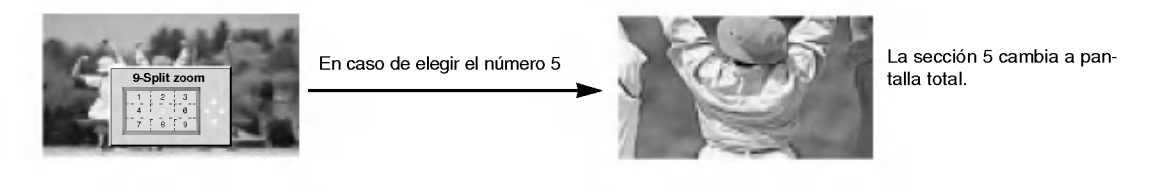

#### 26 Monitor de plasma

# Función PIP/Imagen doble

- PIP (Imagen sobre imagen) permite ver dos diferentes entradas en la pantalla de su monitor al mismo tiempo. Una fuente estará grande y la otra fuente se mostrará como una imagen pequeña sobre la imagen principal.
- El modo de Imagen doble divide la pantalla en 2, permitiendo que dos fuentes de imagen sean mostradas en el monitor al mismo tiempo. Cada fuente ocupa la mitad de la pantalla.

Presione el botón PIP/DW para accesar a la subimagen. Cada vez que presione PIP la imagen cambiara como se muestra a continuación:

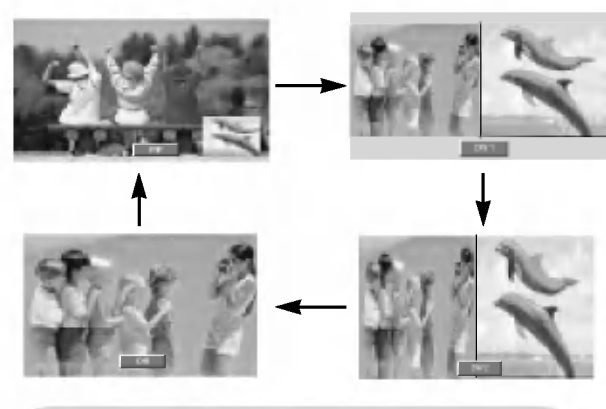

Alternancia entre la imagen principal y las imágenes secundarias

Presione el botón SWAP para intercambiar la sub imagen por la imagen principal.

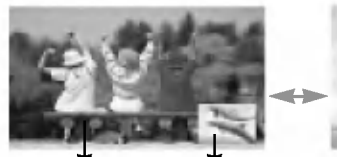

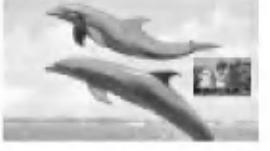

Imagen principal | Imagen secundaria

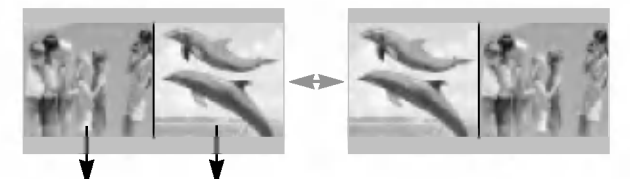

Imagen principal ||Imagen secundaria

Selección del modo de entrada para la imagen secundaria/Imagen double

Pulse el botón de SUB INPUT para seleccionar el fuente de entrada correspondiente a la imagen secundaria. Cada vez que presione el botón SUB INPUT cambia la fuente de PIP.

## Viendo la PIP/Imagen double do Movimiento de la PIP (Sólo modo PIP)

#### Presione el botón WIN. POSITION.

Pulse repetidamente el botón de  $\triangle$  /  $\nabla$  o  $\blacktriangle$  /  $\blacktriangleright$  hasta que obtenga la posición deseada.

Usted también puede mover la posición de PIP con Pos. ventana en el menú PIP/DW.

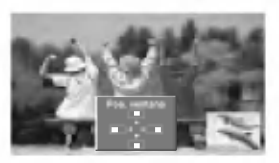

#### Tamaño de la imagen secundaria

Presione el botón WIN.SIZE y a continuación pulse el botón

- / para ajustar el tamano de la imagen secundaria.
- Usando la función WIN.SIZE en el modo de imagen doble, la imagen principal y la subimagen son ajustadas simultáneamente.

Usando la función WIN.SIZE en el modo PIP, la subimagen es ajustada.

· Usted también puede cambiar el tamaño de la imagen secundaria con Tam. ventana en el menú PIP/DW.

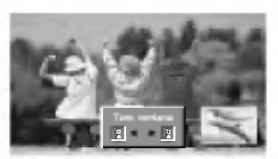

## Transparencia de PIP (Sólo modo PIP)

- Para hacer que la imagen PIP sea transparante <sup>u</sup> opaca
- 1. Presione el botón MENU y utilice los botones  $\blacktriangle$  /  $\nabla$  para seleccionar el menú PIP/DW.
- 2. Presione el botón  $\blacktriangleright$  y utilice los botones  $\blacktriangle$  / $\nabla$  para seleccionar PIP TP .
- 3. Presione el botón  $\blacktriangleright$  y utilice los botones  $\blacktriangleleft$  /  $\blacktriangleright$  para ajustar la transparencia de PIP.
- 4. Utilice los botones  $\blacktriangleleft$  /  $\blacktriangleright$  para hacer los ajuste necesarios.
- El juste del rango de transparencia PIP TP es de 0 ~ 10.
- 5. Presione el botón OK.

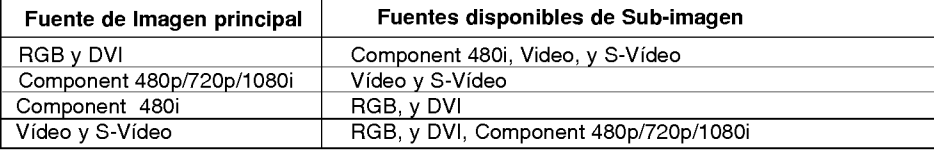

Manual de usuario 27

# Instalación de una unidad de control externa

- Conecte el enchufe de entrada RS-232C a una unidad de control externa (computadora o un sistema de control de AV) y ajuste las funciones del Monitor externamente.
- Conecte el puerto serial de la unidad de control al conector RS-232C en el panel posterior del Monitor.
- Los cables de conexión del RS-232C no son suministrados con el Monitor.

## Viendo RS-232C

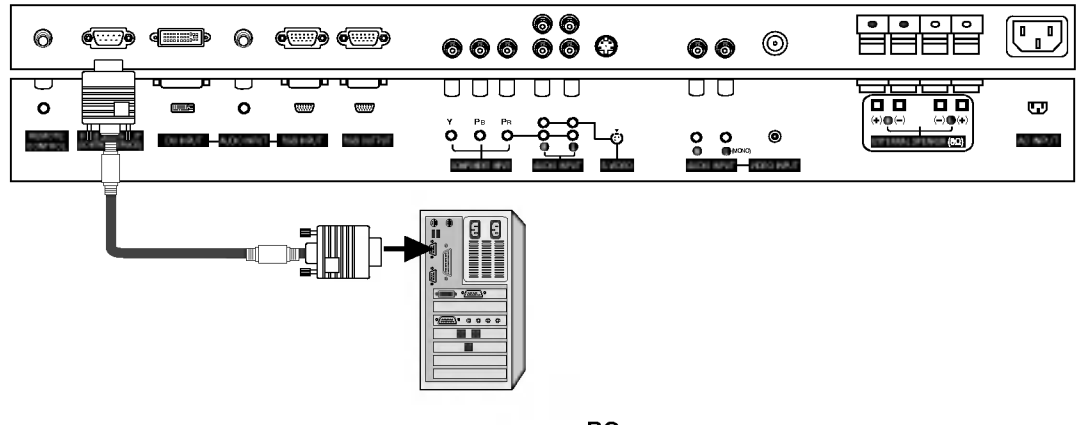

PC

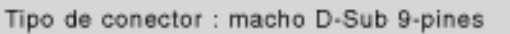

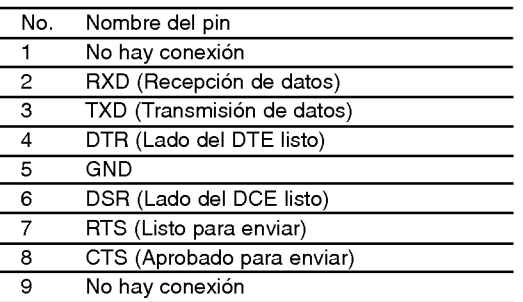

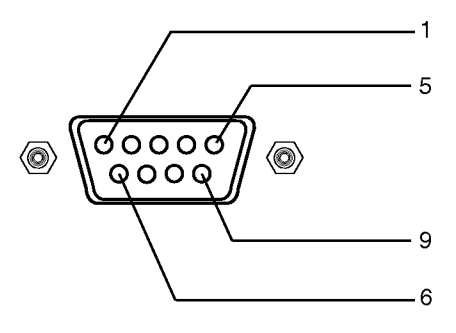

# Configuraciones del RS-232C

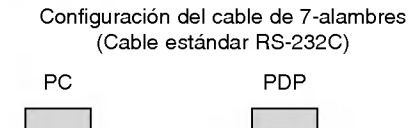

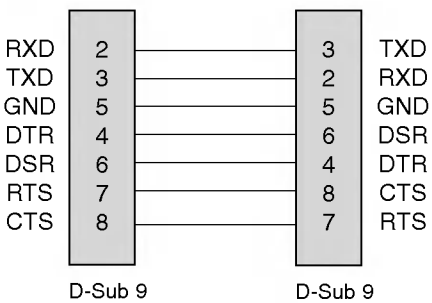

Configuración del cable de 3-alambres (No estándar)

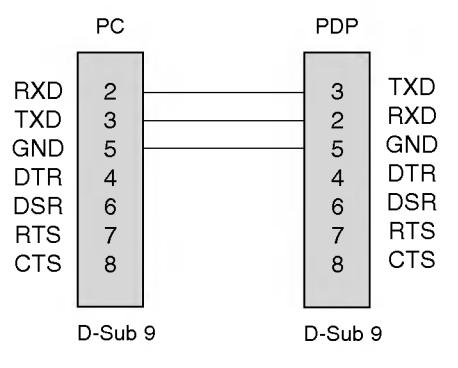

28 Monitor de plasma

# Set ID

- Use esta función para especificar un número de identificación para el Monitor.
- Véase la "Mapeo de datos reales" 1. Consulte la página 30.
- 1. Presione el botón MENU y luego presione el botón ▲ / ▼ para seleccionar el menú ESPECIAL.
- 2. Presione el botón  $\blacktriangleright$  y luego presione el botón  $\blacktriangle$  /  $\blacktriangledown$  para seleccionar Set ID.
- 3. Presione el botón ▶ y luego presione el botón ◀ / ▶ para ajustar Set ID para escoger número de ID del Monitor deseado. El rango de ajuste de Set ID es 1 ~ 99.
- 4. Presione el botón OK.

#### Parámetros de Comunicación

- ? Velocidad de Banda : 9600 bps (UART)
- ? Longitud de datos : 8 bits
- ? Paridad : Ninguna
	-

• Bit de parada: 1 bit

? Codigo de Comunicacion : codigo ASCII

\* Usar un cable cruzado.

#### Lista de Referencia de Comando

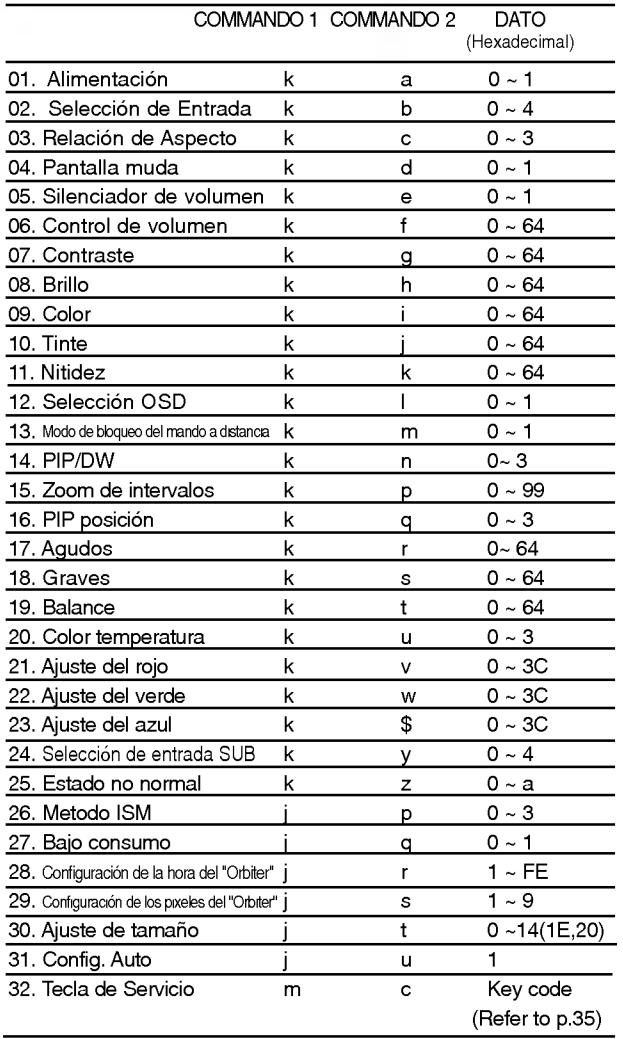

# Protocolo de Transmisión / Recepción

## **Transmisión**

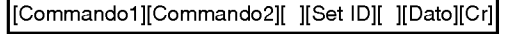

- \* [Commando 1]: Primer comando para controlar el set PDP. (jyk)
- \* [Commando 2]: Segundo comando para controlar el set PDP.
- \* [Set ID]: Puede ajustar Set ID para escoger el numero de ID del Monitor deseado en menú Especial. El rango de ajuste es <sup>1</sup> <sup>~</sup> 99. Set ID es indicado como decimal (1~99) en el menú y como Hexa decimal (0x0~0x63) en transmission/receiving protocol.
- \* [DATO]: Para transmitir los datos de comando.
- Transmite datos 'FF' para leer el estado del comando. \* [Cr]: Retorno
- Código ASCII '0x0D'
- \* [ ]: Codigo ASCII 'espacio (0x20)'

#### Reconocimiento OK

[Commando2][ ][Set ID][ ][OK][Dato][x]

\* El Monitor transmite ACK (reconocimiento) basado en este formato cuando recibe datos normales. En este momento, si los datos son de modo de lectura de datos, indica los datos del estado presente. Si los datos son de modo de escritura de datos, regresa los datos del computador PC.

#### Reconocimiento Error

[Commando2][ ][Set ID][ ][NG][Dato][x]

\* El Monitor transmite ACK (reconocimento) basado en este formato cuando recibe datos no normales de funciones no viables o errores de comunicación.

- Dato 1: Código ilegal
	- 2: Función no respaldada
	- 3: Espere mas tiempo

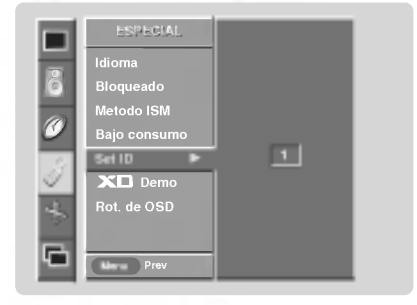

# 01. Alimentacion (Command2:a)

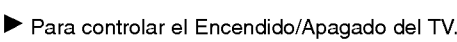

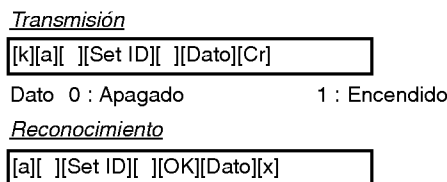

\* Si otras funciones transmiten datos 'FF' basados en este formato, el reconocimiento de retroalimentación de datos, presenta un estado acerca de cada función.

## 02. Seleccion de entrada (Command2:b) (Entrada de imagen principal)

Para seleccionar la fuente de entrada para el Monitor. También puede seleccionar una fuente de entrada usando el botón INPUT SELECT en el control remoto del Monitor.

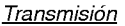

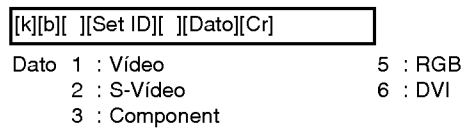

**Reconocimiento** 

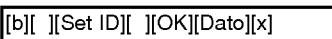

# 03. Relación de Aspecto (Command2:c)

Para ajustar el formato de la pantalla. Tambien puede ajustar el formato de la pantalla usando el botón ARC (Control de Relación de Aspecto) en el control remoto o en el menú Pantalla.

**Transmisión** 

# [k][c][ ][Set ID][ ][Dato][Cr]

- Data 0 : Pantalla normal (4:3)
	- <sup>1</sup> : Pantalla ancha (16:9)
		-
		- 2 : Horizonte 3:Zoom

**Reconocimiento** 

[c][ ][Set ID][ ][OK][Dato][x]

# 04. Pantalla muda (Command2:d)

G Para seleccionar el encendido/apagado de la pantalla muda.

#### **Transmisión**

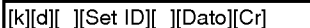

- Dato 0 : Encendido de pantalla muda (Sin imagen)
- <sup>1</sup> : Apagado de pantalla muda (Con imagen)

# Reconocimiento

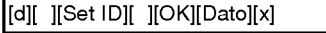

# 30 Monitor de plasma

# 05. Silenciador de Volumen (Command2:e)

G Para controlar el encendido/apagado del silenciador de volumen, Tambien puede ajustar el silenciador utilizando el botón MUTE en el control remoto.

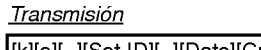

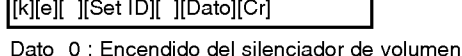

- (Sin volumen) <sup>1</sup> : Apagado del silenciador de volumen (Con volumen)
- **Reconocimiento**

[e][ ][Set ID][ ][OK][Dato][x]

## 06. Control de volumen (Command2:f)

Para ajustar el volumen. También puede ajustar el volumen con los botones de volumen en el control remoto.

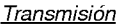

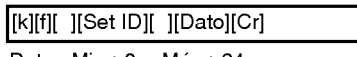

Dato Min: 0 ~ Máx: 64

\* Refiérase a 'Mapeo de los datos reales 1' como se muestra abajo.

#### **Reconocimiento**

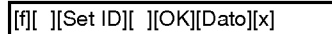

# 07. Contraste (Command2:g)

Para ajustar el contraste de la pantalla. También puede ajustar el contraste en el menú imagen.

# **Transmisión**

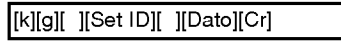

Dato Min: 0 ~ Máx: 64

\* Refierase a 'Mapeo de los datos reales 1' como se muestra abajo.

#### Reconocimiento

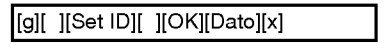

# 08. Brillo (Command2:h)

Para ajustar el brillo de la pantalla. También puede ajustar el brillo en el menú Imagen.

# **Transmisión**

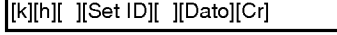

Dato Min: 0 ~ Máx: 64

\* Refierase a 'Mapeo de los datos reales 1' como se muestra abajo.

#### **Reconocimiento**

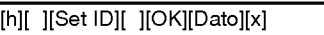

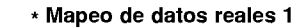

0 :Paso0 A : Paso 10 (SET ID 10) F : Paso 15 (SET ID 15) 10 :Paso16(SETID16) 63 :Paso99(SETID99) 64 : Paso 100

# 09. Color (Command2:i)

- Para ajustar el color de la pantalla.
- También puede ajustar el color en el menú Imagen. **Transmisión**

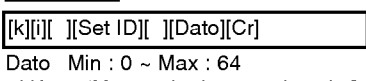

\* Vease 'Mapeo de datos reales <sup>1</sup>'. Consulte p.30.

**Reconocimiento** 

[i][ ][Set ID][ ][OK][Dato][x]

# 10. Tinte (Command2:j)

Para ajustar el tinte de la pantalla. También puede ajustar el tinte en el menú Imagen.

#### **Transmisión**

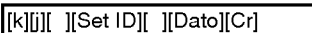

Dato Rojo: 0 ~ Verde: 64

\* Vease 'Mapeo de datos reales <sup>1</sup>'. Consulte p.30.

#### Reconocimiento

[j][ ][Set ID][ ][OK][Dato][x]

# 11. Nitidez (Command2:k)

 $\blacktriangleright$  Para ajustar la nitidez de la pantalla. También puede ajustar la nitidez en el menú Imagen.

#### Transmisiór

[k][k][ ][Set ID][ ][Data][Cr]

Dato Min: 0 ~ Máx: 64

\* Vease 'Mapeo de datos reales <sup>1</sup>'. Consulte p.30.

Reconocimiento

[k][ ][Set ID][ ][OK][Dato][x]

# 12. Seleccion OSD (Command2:l)

Para seleccionar OSD (On Screen Display) encendido/apagado.

**Transmisión** 

## [k][l][ ][Set ID][ ][Dato][Cr]

Dato 0: Apagado de OSD 1: Encendido de OSD

**Reconocimiento** 

[l][ ][Set ID][ ][OK][Dato][x]

# 13. Modo de bloqueo del mando a distancia (Command2:m)

Para bloquear los mandos del panel frontal en el monitor y en el mando a distancia.

Transmision

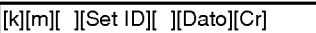

Dato 0: Bloquear Apagado 1: Bloquear Encendido

## **Reconocimiento**

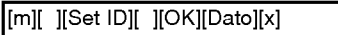

\* Si no esta utilizando el control remoto, ajuste este modo. Cuando main power is on/off, el candado del control remoto es liberado.

# 14. PIP / DW (Command2:n)

Para controlar las funciones de "imagen dentro de la imagen" (PIP)/DW (Double Window).

También se puede controlar las funciones PIP/DW con el botón de imagen PIP o DW del mando a distancia o desde el menú PIP/DW. Transmision

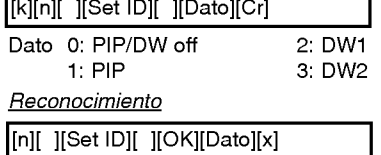

## 15. Zoom de intervalos (Command2:p)

Para operar la función split zoom.

# **Transmisión**

# [k][p][ ][Set ID][ ][Dato][Cr]

Dato Min: 0 ~ Máx:9

\* Vease 'Mapeo de datos reales <sup>2</sup>'.

## Reconocimiento

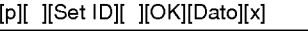

# \* Mapeo de datos reales 2

- 0 : Restablecer split zoom
- 21: Selección 1 de split zoom 2
- 24: Selección 4 de split zoom 2
- 41: Selección 1 de split zoom 4
- 42: Selección 2 de split zoom 4 44: Selección 4 de split zoom 4
- 45: Seleccion 5 de split zoom 4
- 91: Selección 1 de split zoom 9
- 
- 99: Seleccion 9 de split zoom 9

## 16. Posicion de PIP (Command2:q)

Para seleccionar la posición de la sub imagen para PIP. También puede ajustar la posición de la sub imagen utilizando el boton de WIN.POSITION en el control remoto o en el menú PIP/DW.

## Transmision

[k][q][ ][Set ID][ ][Dato][Cr]

- Dato 0 : Derecha abajo en pantalla
	- <sup>1</sup> : Izquierda abajo en la pantalla
	- 2 : Izquierda arriba en la pantalla
	- 3 : Derecha arriba en la pantalla

# **Reconocimiento**

# [q][ ][Set ID][ ][OK][Dato][x]

# 17. Agudos (Command2:r)

Para ajustar los agudos.

También puede ajustar los agudos en el menú Sonido. **Transmisión** 

# [k][r][ ][Set ID][ ][Dato][Cr]

Dato Min: 0 ~ Máx: 64

\* Vease 'Mapeo de datos reales <sup>1</sup>'. Consulte p.30.

## **Reconocimiento**

][Set ID][ ][OK][Dato][x]

Manual de usuario 31

# 18. Graves (Command2:s)

#### frara ajustar los graves.

También puede ajustar los graves en el menú Sonido.

# **Transmisión**

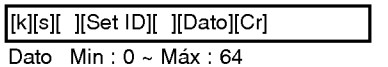

\* Vease 'Mapeo de datos reales <sup>1</sup>'. Consulte p.30.

Reconocimiento

[s][ ][Set ID][ ][OK][Dato][x]

# 19. Balance (Command2:t)

#### Para ajustar el balance.

También puede ajustarse el balance en el menú Sonido. **Transmisión** 

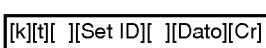

Dato Min: 0 ~ Máx: 64

\* Vease 'Mapeo de datos reales <sup>1</sup>'. Consulte p.30.

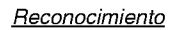

[t][ ][Set ID][ ][OK][Dato][x]

# 20. Temperatura de color (Command2:u)

- Para ajustar la temperatura de color. También puede ajustar ACC en el menú Imagen.
- **Transmisión**

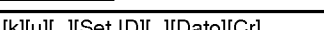

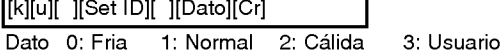

**Reconocimiento** 

[u][ ][Set ID][ ][OK][Dato][x]

# 21. Ajuste del rojo (Command2:v)

Para ajustar el rojo en temperatura de color.

**Transmisión** 

[k][v][ ][Set ID][ ][Dato][Cr]

- Dato Min: 0 ~ Máx: 3C
- \* Refierase a 'Mapeo de los datos reales 3' como se muestra abajo. Reconocimiento

[v][ ][Set ID][ ][OK][Dato][x]

# 22. Ajuste del verde (Command2:w)

Para ajustar el verde en temperatura de verde.

**Transmisión** 

[k][w][ ][Set ID][ ][Dato][Cr]

Dato Min: 0 ~ Máx: 3C

\* Refierase a 'Mapeo de los datos reales 3' como se muestra abajo. Reconocimiento

[w][ ][Set ID][ ][OK][Dato][x]

# 23. Ajuste del azul (Command2:\$)

G Para ajustar el azul en temperatura de verde.

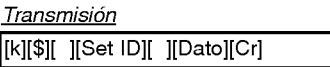

Dato Min: 0 ~ Máx: 3C

\* Refierase a 'Mapeo de los datos reales 3' como se muestra abajo.

# Reconocimiento

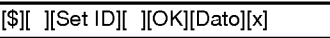

\* Mapeo de datos reales 3

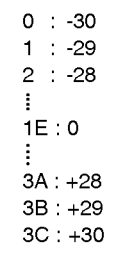

# 24. Seleccion de entrada SUB (Command2:y)

Para seleccionar la fuente de entrada para la sub imagen en el modo PIP.

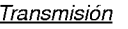

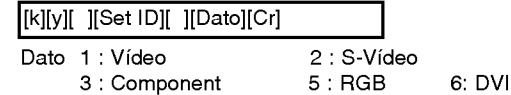

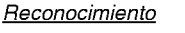

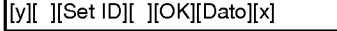

# 25. Estado no normal (Command2:z)

Para reconocer un estado no normal.

#### **Transmisión**

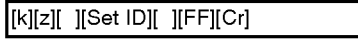

Dato FF: Leer

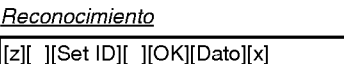

- Dato 0: Normal (encendido y señal existente)
	- 1: No señal (encendido).
	- 2: Apagar el monitor a través del control remoto.
	- 3: Apagar el monitor a través de la función temporizador para dormir.
	- 4: Apagar el monitor a través de la función RS-232C.
	- 5: 5V caida.
	- 6: AC caida.
	- 7: Apagar el monitor a través de la función Alarma del abanico.
	- 8: Apagar el monitor a través de la función time off.
	- 9: Apagar el monitor a través de la función auto off.
	- a: Apagar el monitor a través de la función time On.

\* Esta funcion es de "solo lectura".

# 26. Metodo ISM (Command2:p)

G Para evitar que haya una imagen fija en la pantalla. **Transmisión** 

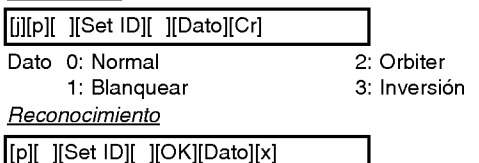

## 27. Bajo consumo (Command2:q)

G Para controlar el encendido/apagado de Consumo Bajo.

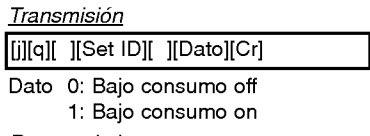

**Reconocimiento** 

[q][ ][Set ID][ ][OK][Dato][x]

## 28. Configuración de la hora del "Orbiter" (Command2:r)

G Para ajustar el tiempo de funcionamiento del "Orbiter".

#### **Transmisión**

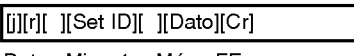

Dato Min: 1 ~ Máx: FE

## **Reconocimiento**

[r][ ][Set ID][ ][OK][Dato][x]

### 29. Configuración de los pixeles del "Orbiter" (Command2:s)

Para ajustar el número de pixeles en la función "Orbiter"

#### **Transmisión**

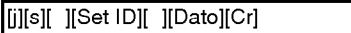

Dato Min: 1 ~ Máx: 9

#### **Reconocimiento**

[s][ ][Set ID][ ][OK][Dato][x]

#### 30. Ajuste de tamaño para Imagen Doble (Command2:t)

Para ajustar el tamaño de la imagen principal en el modo de imagen doble.

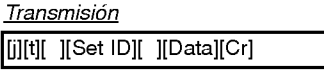

Dato Min: 0 ~ Máx: 14

### **Reconocimiento**

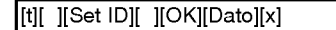

### 30. Configure. Auto (Command2:u)

Automáticamente ajusta la posición de la imagen y elimina cualquier temblor de la imagen. RGB (PC) único modo

**Transmisión** 

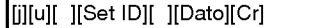

Dato 1: Para determinar.

**Reconocimiento** 

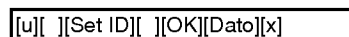

## 32. Tecla de servicio (Key) (Command: m c)

Para enviar código de IR (a través de tecla de control remoto).

**Transmisión** 

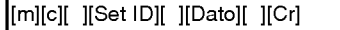

Dato Código de tecla (Key code): Ver página 35.

#### **Reconocimiento**

[c][ ][Set ID][ ][OK][Dato][x]

# **Código IR**

Cómo conectar

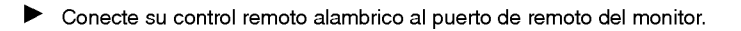

# Control Remoto Código IR

#### $\blacktriangleright$  Forma de onda de salida

impulso único, modulado con señal de 37,917 KHz en 455 KHz

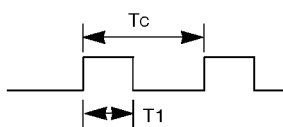

Frecuencia portadora  $F_{\text{CAR}} = 1/\Gamma_{\text{C}} = f_{\text{OSC}}/12$ Relación de trabajo =  $T1/Tc = 1/3$ 

 $\blacktriangleright$  Configuración de cuadro

? 1er.cuadro

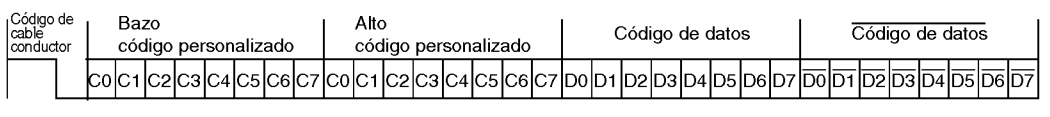

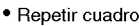

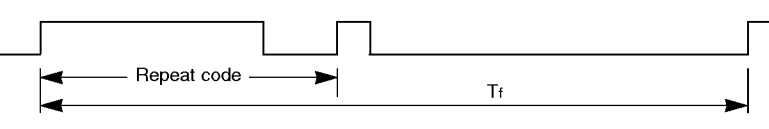

 $\blacktriangleright$  Código de cable conductor

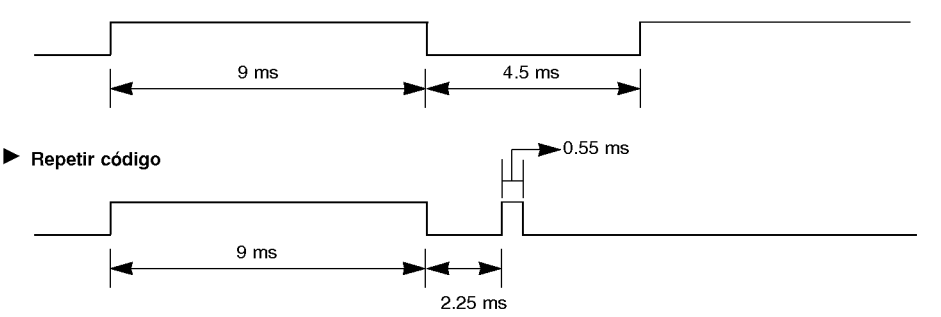

 $\blacktriangleright$  Descripción de bits

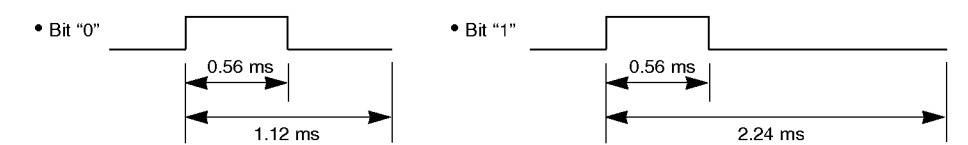

#### $\blacktriangleright$  Intervalo entre cuadros: Tf

La forma de onda transmitida siempre que una tecla esté pulsada.

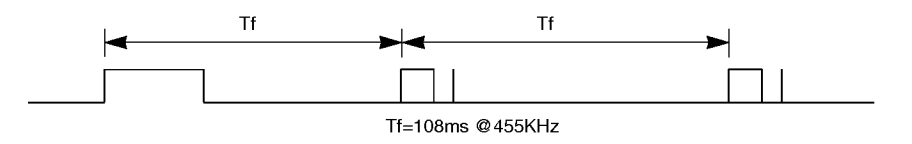

34 Monitor de plasma

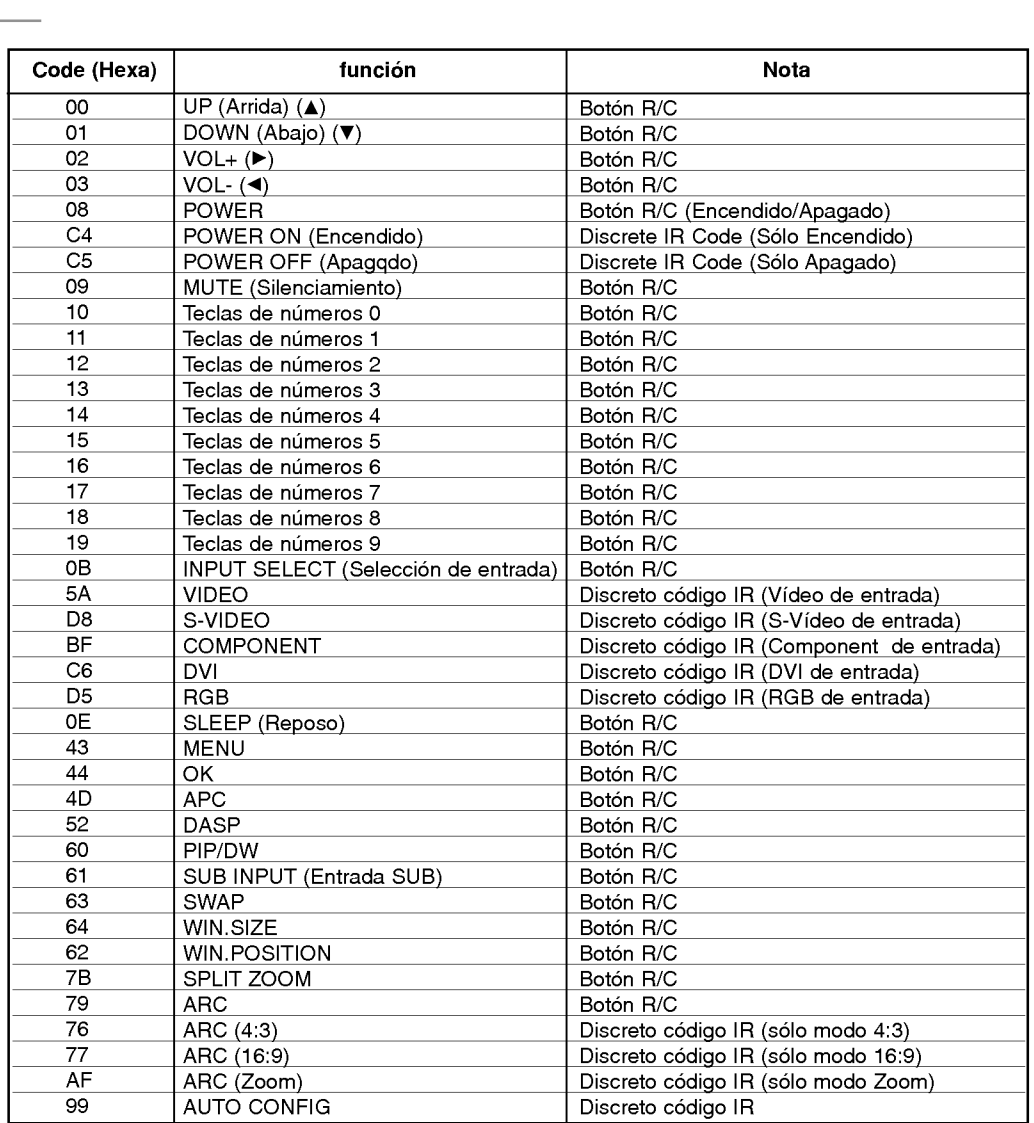

# Lista de verificación de problemas

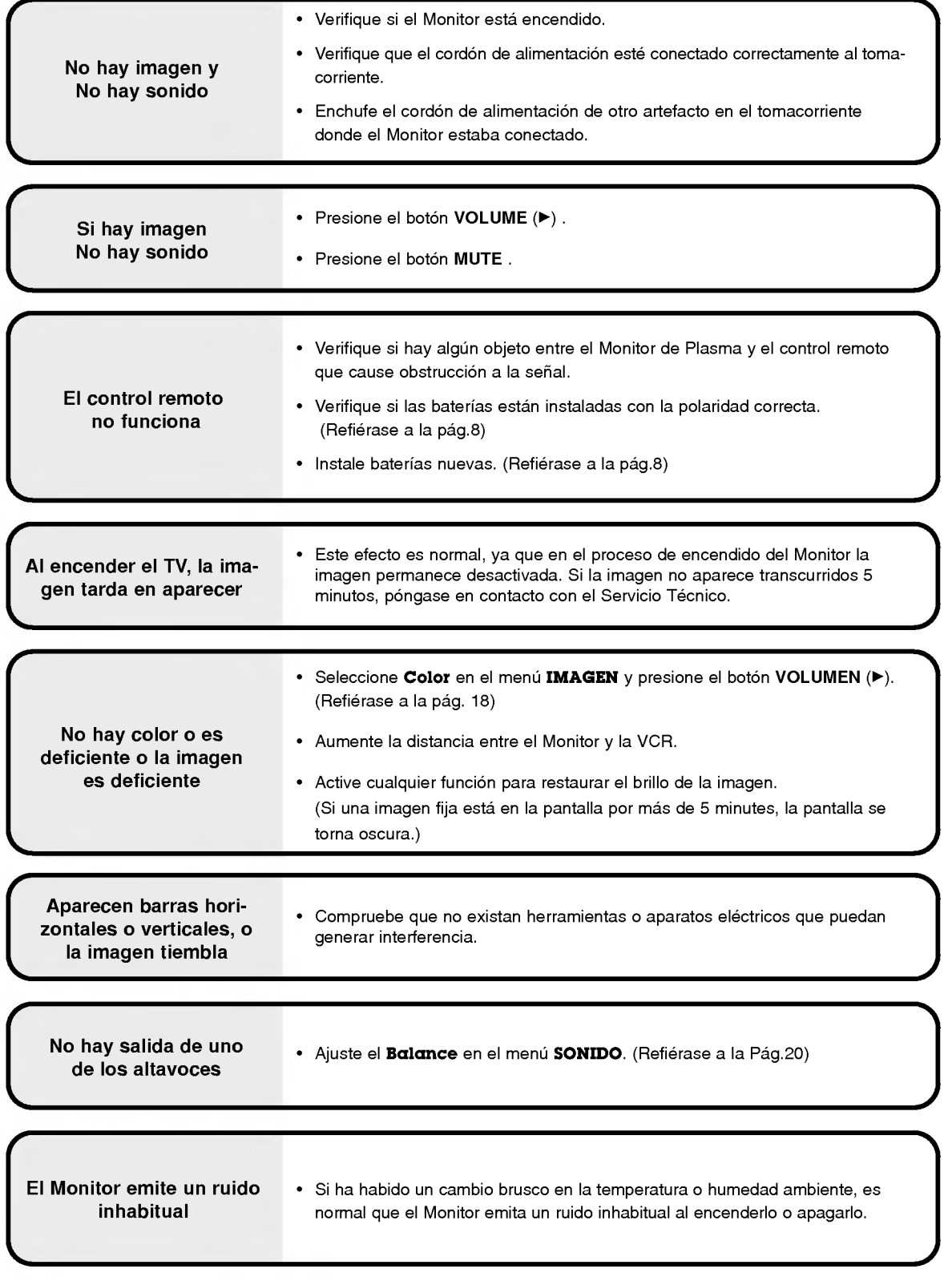

# Especificaciones del producto

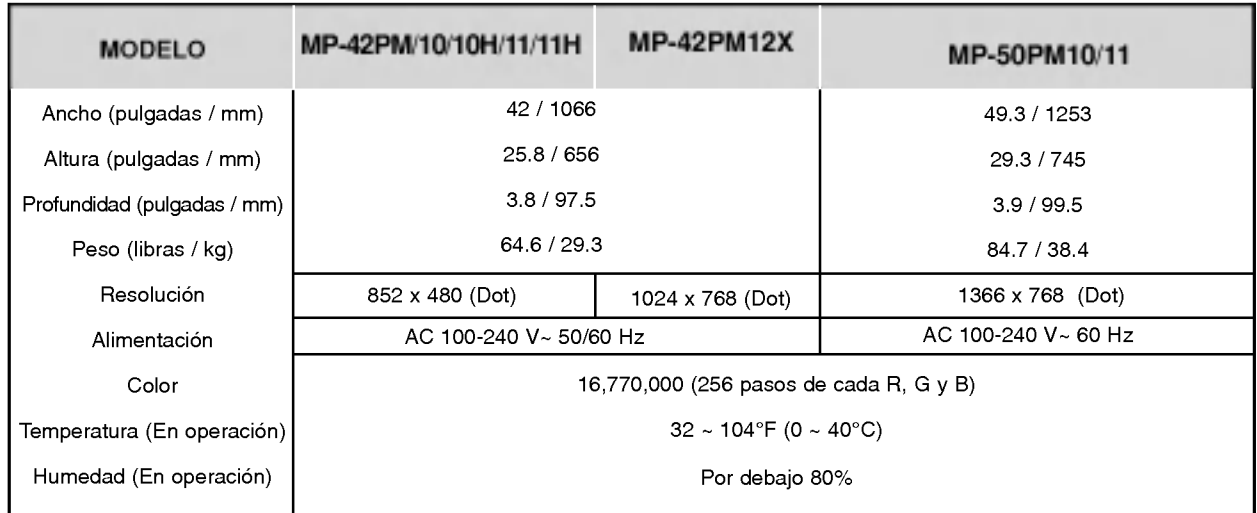

• Las especificaciones mostradas arriba pueden cambiar sin ningún aviso para mejora en la calidad.